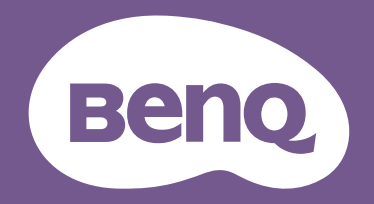

# LCD-Monitor Benutzerhandbuch

DesignVue Design Monitor | PD Serie

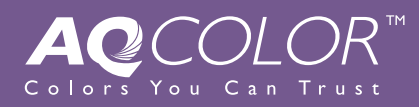

### <span id="page-1-0"></span>Copyright

Copyright © 2020 BenQ Corporation. Alle Rechte vorbehalten. Diese Veröffentlichung darf nicht ohne die vorherige schriftliche Genehmigung von BenQ Corporation in irgendeiner Form oder durch elektronische, mechanische, magnetische, optische, chemische, manuelle oder andere Mittel reproduziert, übertragen, umgeschrieben, in einem Datenabfragesystem gespeichert oder in irgendeine Sprache oder Computersprache übersetzt werden.

### <span id="page-1-1"></span>Ausschlusserklärung

BenQ Corporation übernimmt weder direkte noch indirekte Garantie für die Richtigkeit dieses Handbuchs und übernimmt insbesondere keine Gewährleistung hinsichtlich der Qualität oder der Eignung zu einem bestimmten Zweck. Ferner behält sich die BenQ Corporation das Recht vor, diese Veröffentlichung ohne Vorankündigung zu überarbeiten und Änderungen des Inhalts vorzunehmen.

Die Leistung von Flimmerfrei kann durch externe Faktoren wie z.B. schlechte Kabelqualität, instabile Stromversorgung, Signalinterferenz oder schlechte Erdung beeinträchtigt werden und nicht nur auf die oben genannten Faktoren beschränkt sein. (Nur für flimmerfreie Modelle anwendbar.)

### BenQ ecoFACTS

BenQ has been dedicated to the design and development of greener product as part of its aspiration to realize the ideal of the "Bringing Enjoyment 'N Quality to Life" corporate vision with the ultimate goal to achieve a low-carbon society. Besides meeting international regulatory requirement and standards pertaining to environmental management, BenQ has spared no efforts in pushing our initiatives further to incorporate life cycle design in the aspects of material selection, manufacturing, packaging, transportation, using and disposal of the products. BenQ ecoFACTS label lists key eco-friendly design highlights of each product, hoping to ensure that consumers make informed green choices at purchase. Check out BenQ's CSR Website at <http://csr.BenQ.com/> for more details on BenQ's environmental commitments and achievements.

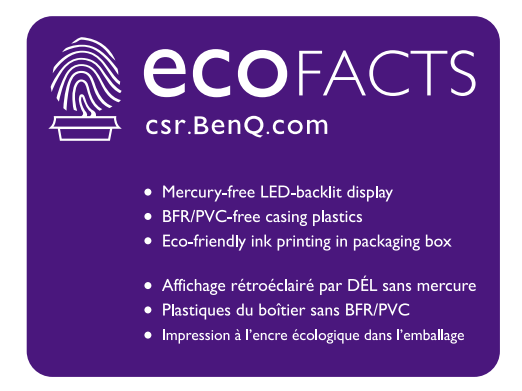

### <span id="page-2-1"></span><span id="page-2-0"></span>Produktunterstützung

Dieses Dokument soll den Kunden stets die aktuellsten und genauesten Informationen bieten. Alle Inhalte können daher von Zeit zu Zeit ohne vorherige Ankündigung geändert werden. Bitte besuchen Sie die Webseite für die neueste Version dieses Dokuments und andere Produktinformationen. Die verfügbaren Dateien variieren je nach Modell.

- 1. Stellen Sie sicher, dass der Computer eine Verbindung zum Internet besitzt.
- 2. Besuchen Sie die lokale Webseite von [www.BenQ.com.](www.BenQ.com) Das Layout der Website kann sich je nach Region/Land unterscheiden.
	- Benutzerhandbuch und zugehöriges Dokument:<www.BenQ.com> > **Support** > **Download & FAQ** > model name > **Bedienungsanleitung**
	- Treiber und Anwendungen: <www.BenQ.com>> **Support** > **Download & FAQ** > model name > **Software**
	- Software und Software Handbuch:<www.BenQ.com>> **Monitore** > **Software** > **Support**

### <span id="page-3-0"></span>Sicherheitshinweise zur Stromversorgung

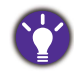

Bitte befolgen Sie diese Sicherheitshinweise, um die optimale Leistungsfähigkeit und die maximale Lebensdauer Ihres Monitors zu erreichen.

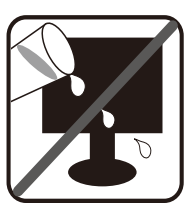

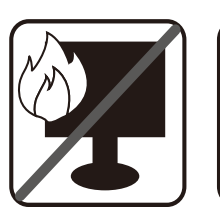

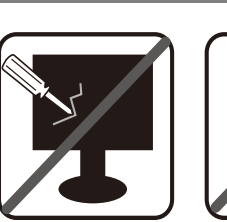

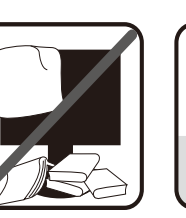

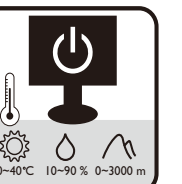

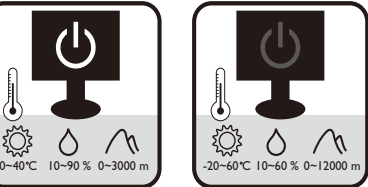

- Das Gerät wird durch den Netzstecker von der Stromzufuhr getrennt.
- Das Netzstromkabel dient bei Geräten mit Netzsteckern zur Trennung von der Netzstromversorgung. Die Netzsteckdose muss sich in der Nähe des Geräts befinden und leicht zugänglich sein.
- Dieses Gerät darf nur an einem Stromnetz betrieben werden, das den Angaben auf dem Markierungsetikett entspricht. Wenn Sie nicht sicher sind, ob diese Anforderungen erfüllt sind, wenden Sie sich an Ihren Händler oder Ihr örtliches Stromversorgungsunternehmen.
- Dieses Klasse I Gerät mit Netzstecker Typ A muss mit Schutzerdung verbunden werden.
- (Wenn das Gewicht des Produktes kleiner oder gleich 3 kg ist) muss ein zugelassenes Netzkabel größer oder gleich H03VV-F, 3G, 0,75mm2 verwendet werden.
- (Wenn das Gewicht des Produktes größer als 3 kg ist) muss ein zugelassenes Netzkabel größer oder gleich H05VV-F oder H05RR-F, 3G, 0,75mm<sup>2</sup> verwendet werden.
- Verwenden Sie nur das von BenQ bereitgestellte Netzkabel. Verwenden Sie auf keinen Fall ein Netzkabel, das beschädigt aussieht oder zerfranst ist.
- (Wenn eine Fernbedienung vorgesehen ist) RISIKO DER EXPLOSION, WENN BATTERIE DURCH EINEN FALSCHEN TYP ERSETZT WIRD. ENTSORGEN SIE BENUTZTE BATTERIEN ENTSPRECHEND DER ANWEISUNGEN.

Für Modelle mit Netzteile:

- Verwenden Sie nur das gelieferte Netzteil zusammen mit dem LCD-Monitor. Wenn Sie eine andere Art von Netzteil verwenden, kann es zu Fehlfunktionen und/oder Gefahren kommen.
- Sorgen Sie für ausreichende Belüftung um das Netzteil herum, wenn Sie es verwenden, um das Gerät zu bedienen oder den Akku aufzuladen. Legen Sie kein Papier oder andere Objekte auf das Netzteil, um Hitzestau zu vermeiden. Verwenden Sie das Netzteil nicht, wenn es sich in der Tragetasche befindet.
- Schließen Sie das Netzteil an eine geeignete Netzquelle an.
- Versuchen Sie nicht, das Netzteil selbst zu reparieren. Im Innern befinden sich keine Teile, die repariert werden können. Ersetzen Sie die Einheit, falls sie beschädigt ist oder viel Feuchtigkeit ausgesetzt wurde.

### Reinigung und Pflege

- Stellen Sie den Monitor nicht mit der Vorderseite nach unten auf den Boden oder eine Tischfläche. Andernfalls können Kratzer auf der Bildschirmoberfläche auftreten.
- Das Gerät muss vor dem Betrieb an der Gebäudestruktur befestigt werden.
- (Für Modelle, die Wand- oder Deckenmontage unterstützen)
	- Installieren Sie den Monitor und die Monitor-Montageeinheit nur an einer Wand mit flacher Oberfläche.
	- Stellen Sie sicher, dass das Wandmaterial und die Standard Wandmontagehalterung (separat erhältlich) stabil genug sind, um das Gewicht des Monitors zu tragen.
	- Schalten Sie den LCD-Monitor aus, bevor Sie die Kabel von ihm abtrennen.
- Trennen Sie das Produkt vor der Reinigung immer von der Steckdose. Reinigen Sie die Oberfläche des LCD-Monitors mit einem weichen, fusselfreien Tuch. Verwenden Sie keine aggressiven Reinigungsmittel, Reinigungssprays oder Glasreiniger.
- Die Schlitze und Öffnungen hinten und oben am Gehäuse dienen zur Lüftung. Sie dürfen nicht blockiert oder abgedeckt werden. Der Monitor darf nur dann in der Nähe von oder über Heizkörpern bzw. Wärmequellen aufgestellt oder in Gehäuse eingebaut werden, wenn eine ausreichende Lüftung gewährleistet ist.
- Stellen Sie keine schweren Lasten auf den Monitor, um mögliche Verletzungen oder Beschädigungen des Monitors zu vermeiden.
- Bewahren Sie den Karton und das Verpackungsmaterial für den Fall auf, dass Sie den Monitor in der Zukunft transportieren müssen.
- Beziehen Sie sich auf das Produktetikett für Informationen über Nennleistung, Herstellungsdatum und Kennzeichnungen.

### **Wartung**

- Warten Sie das Gerät nicht selbst, da Sie sich beim Öffnen oder Entfernen des Schutzgehäuses gefährlichen Stromspannungen und anderen Risiken aussetzen könnten. Im Falle eines Missbrauchs (siehe oben) oder eines Unfalls (z.B. Fallenlassen des Geräts, unsachgemäßer Gebrauch) wenden Sie sich zur Wartung an qualifiziertes Wartungspersonal.
- Kontaktieren Sie Ihren Kaufort oder besuchen Sie die Webseite von<www.BenQ.com> für weitere Unterstützung.

### Vorsicht

- Der Monitor sollte 50 ~ 70 cm (20 ~ 28 Zoll) Abstand zu Ihren Augen haben.
- Wenn Sie über einen längeren Zeitraum auf den Bildschirm blicken, könnte dies zu einer Ermüdung Ihrer Augen führen und Ihre Sehkraft beeinträchtigen. Ruhen Sie Ihre Augen für jede 1 Stunde der Produktnutzung  $5 \sim 10$  Minuten lang aus.
- Verringern Sie die Belastung Ihrer Augen, indem Sie weit entfernte Gegenstände anvisieren.
- Häufiges Blinzeln und Augenübungen helfen dabei, Ihre Augen nicht austrocknen zu lassen.

# Inhaltsverzeichnis

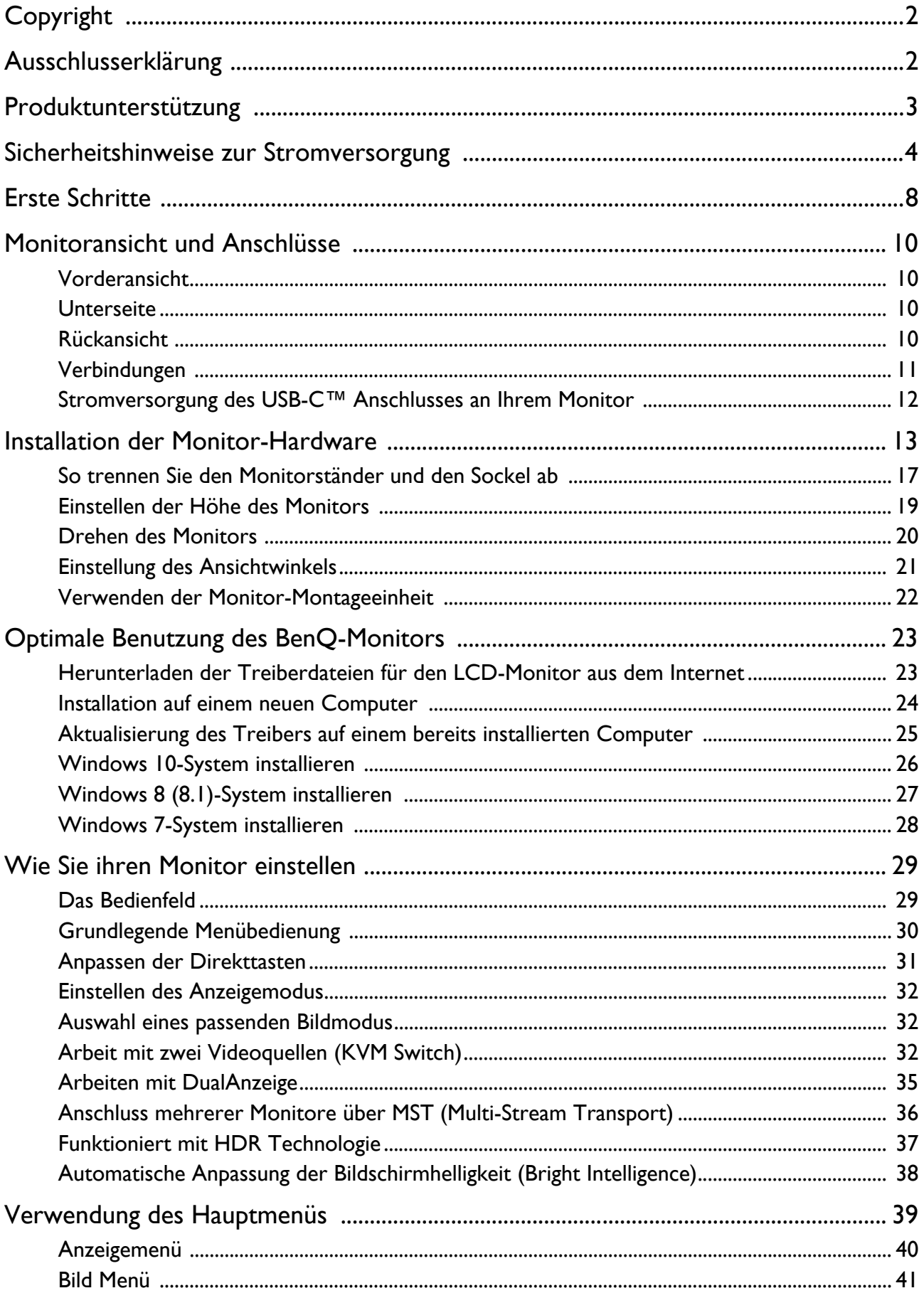

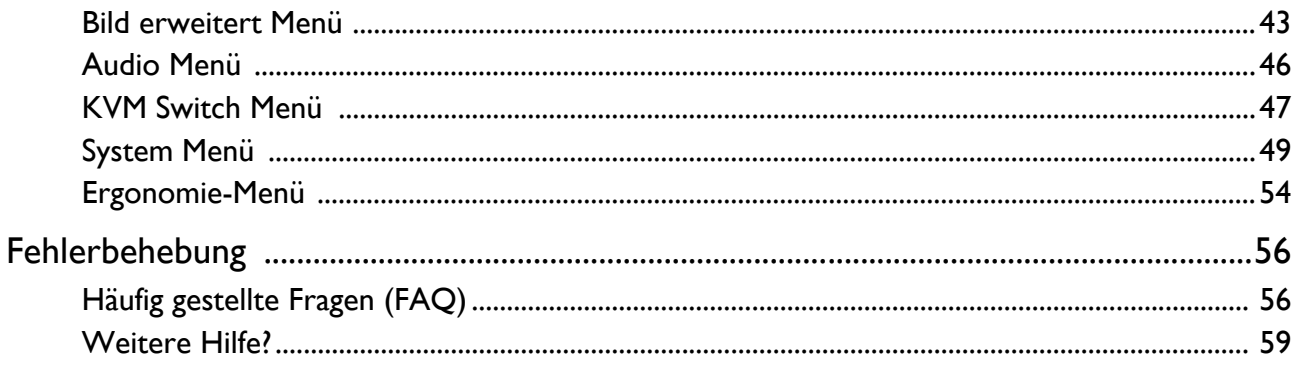

### <span id="page-7-0"></span>Erste Schritte

Überprüfen Sie beim Auspacken, ob folgende Teile im Lieferumfang enthalten sind. Sollten Teile des Lieferumfangs fehlen oder beschädigt sein, wenden Sie sich umgehend an den Händler, bei dem Sie die Ware gekauft haben.

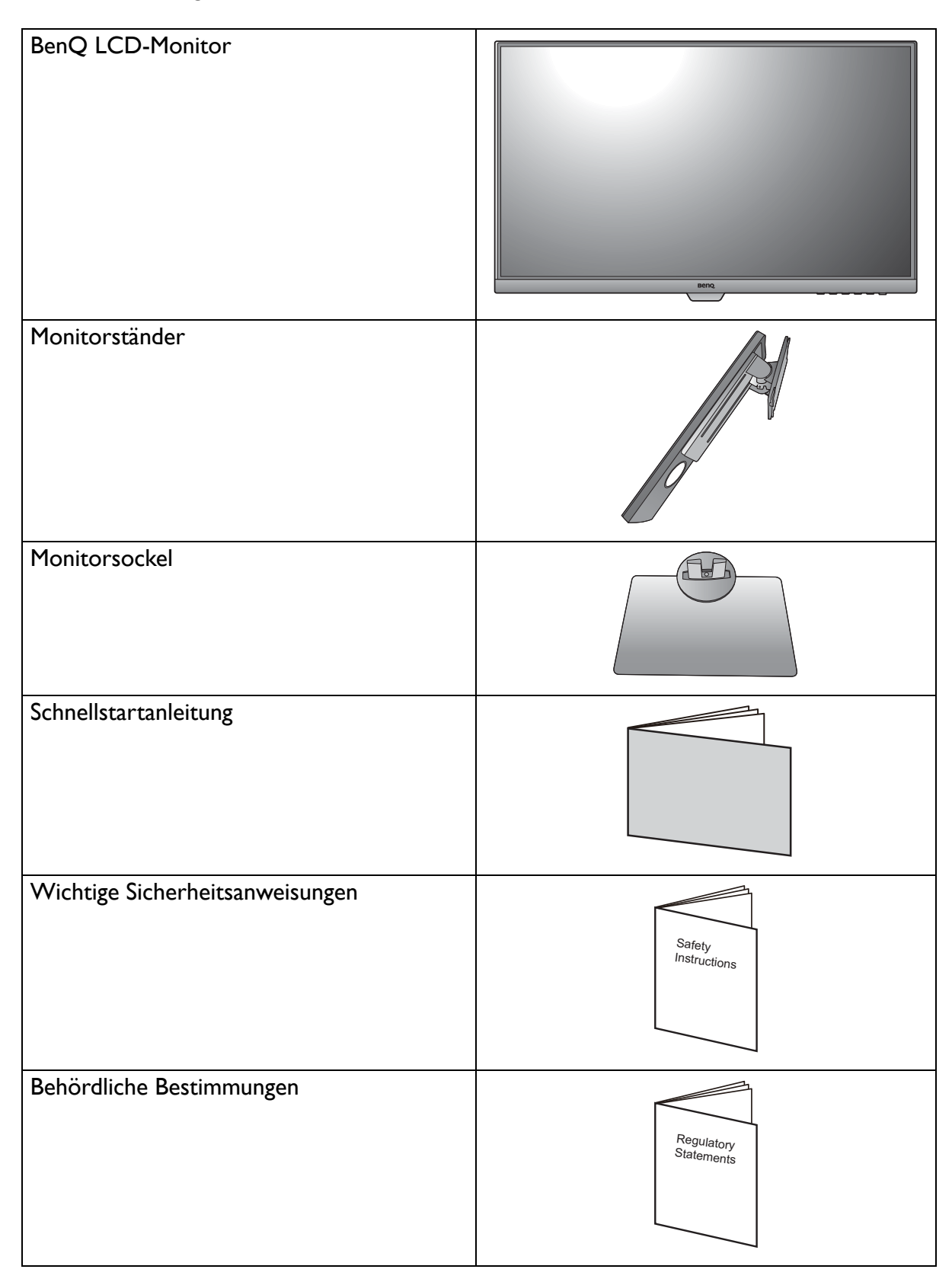

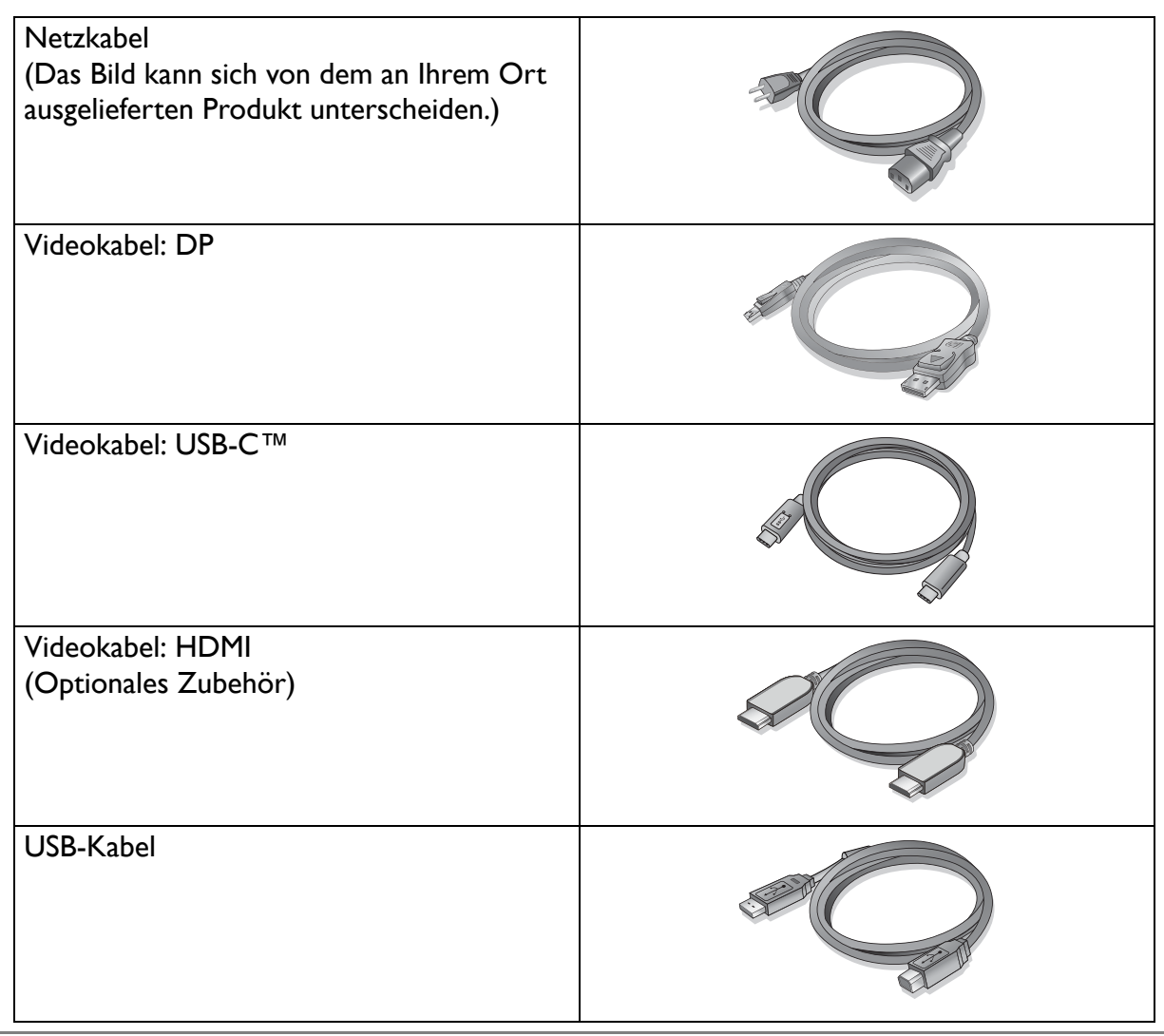

- Das verfügbare Zubehör und die hier gezeigten Abbildungen können sich vom Lieferumfang und dem Produkt in Ihrer Region unterscheiden. Der Lieferumfang kann ohne vorherige Ankündigung geändert werden. Kabel, die nicht im Lieferumfang des Produktes enthalten sind, können Sie separat erwerben.
- Bewahren Sie den Karton und das Verpackungsmaterial für den Fall auf, dass Sie den Monitor in der Zukunft transportieren müssen. Das Schaumstoffmaterial eignet sich ideal für den Schutz des Monitors während des Transports.

Bewahren Sie das Produkt und das Zubehör immer außerhalb der Reichweite von Kleinkindern auf.

### <span id="page-9-0"></span>Monitoransicht und Anschlüsse

### <span id="page-9-1"></span>Vorderansicht

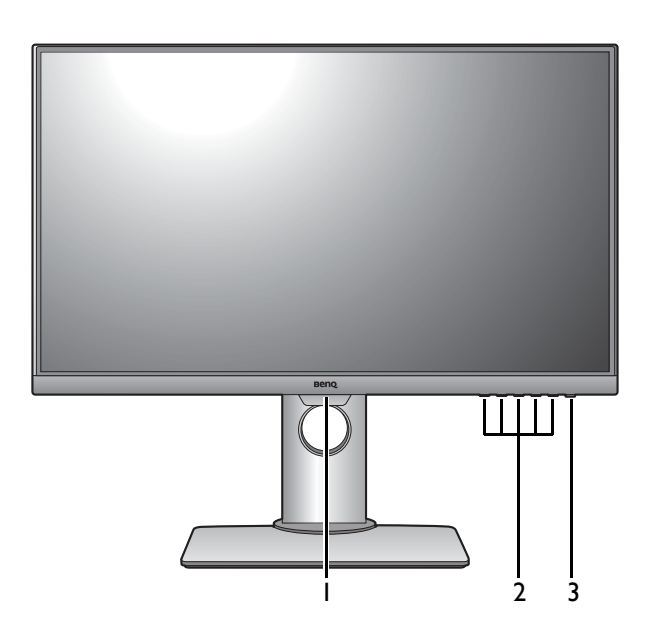

<span id="page-9-2"></span>Unterseite

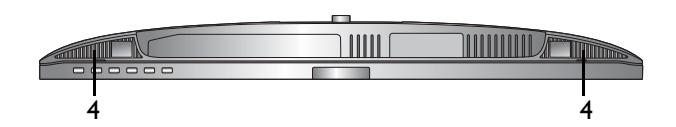

### <span id="page-9-3"></span>Rückansicht

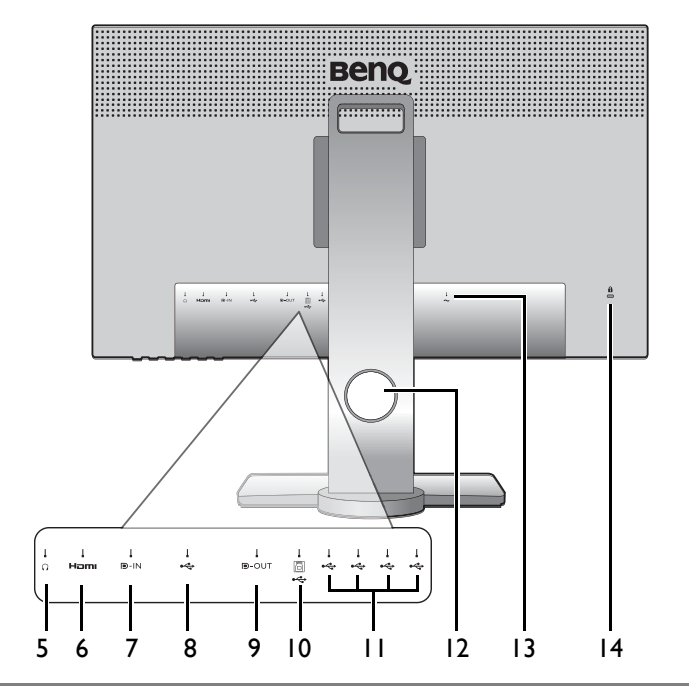

- 1. Lichtsensor
- 2. Kontrolltasten
- 3. Ein/Aus-Taste

- 4. Lautsprecher
- 5. Kopfhörerbuchse
- 6. HDMI-Anschluss
- 7. DisplayPort-Anschluss
- 8. USB-C™ Anschluss (für Datenübertragung) und Stromversorgung bis zu 65W)
- 9. DisplayPort Ausgang (für Multi-Stream Transport, MST)
- 10. USB 3.1-Anschluss (Upstream; Verbindung mit PC)
- 11. USB 3.1-Anschlüsse (Downstream; Verbindung mit USB-Geräten)
- 12. Kabeldurchlass
- 13. AC-Netzeingangsbuchse
- 14. Steckplatz für Kensington-Schloss

• Je nach Produktspezifikation könnte die unterstützte Auflösung und das Timing abweichen.

• Das oben stehende Diagramm kann je nach Modell variieren.

• Das Bild kann von dem Produkt abweichen, das für Ihre Region geliefert wird.

### <span id="page-10-0"></span>Verbindungen

Die folgenden Anschlussdiagramme dienen lediglich als Beispiel. Kabel, die nicht im Lieferumfang des Produktes enthalten sind, können Sie separat erwerben.

Weitere Informationen zu den Anschlussmethoden finden Sie auf den Seiten [14](#page-13-0) - [15](#page-14-0).

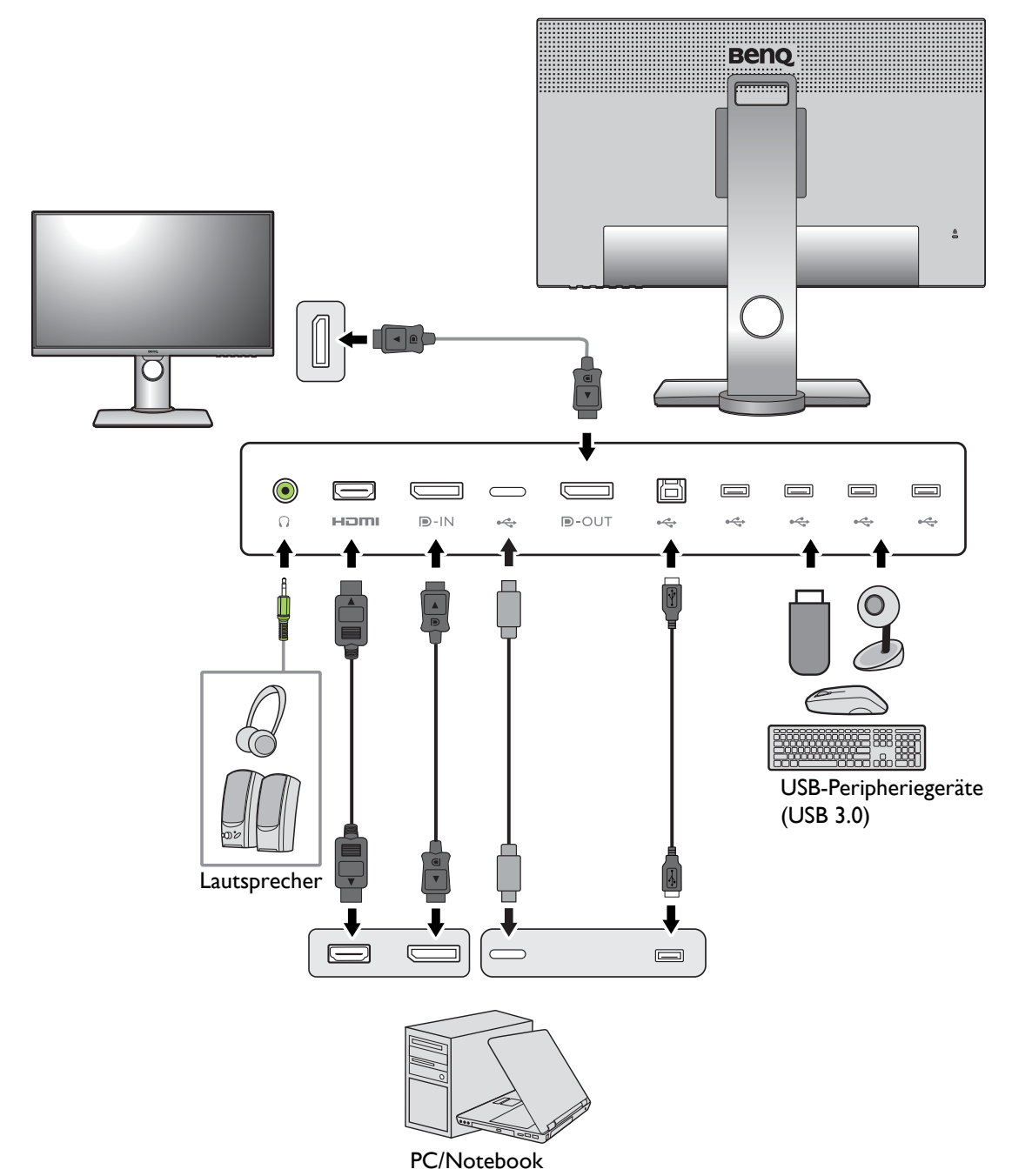

### <span id="page-11-0"></span>Stromversorgung des USB-C™ Anschlusses an Ihrem Monitor

Mit der Stromversorgungsfunktion unterstützt Ihr Monitor die Stromversorgung der angeschlossenen USB-C™ Geräte. Die verfügbare Leistung variiert je nach Anschluss. Vergewissern Sie sich, dass die Geräte an die entsprechenden Anschlüsse angeschlossen sind, damit sie ordnungsgemäß und mit ausreichender Leistung aktiviert werden können.

Mit der Stromversorgungsfunktion unterstützt Ihr Monitor die Stromversorgung der angeschlossenen USB-C™ Geräte.

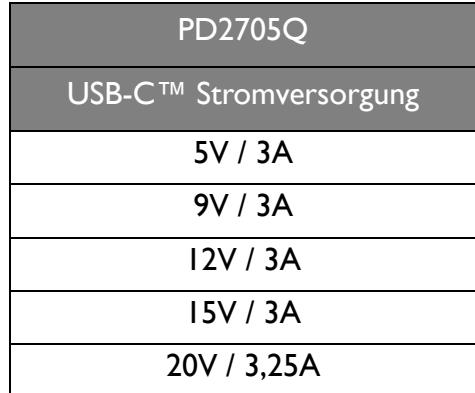

- Ein angeschlossenes Gerät muss mit einem USB-C™ Anschluss ausgestattet sein, der die Ladefunktion über die USB-Stromversorgung unterstützt.
- Das angeschlossene Gerät kann über den USB-C™ Anschluss aufgeladen werden, auch wenn sich der Monitor im Energiesparmodus befindet.(\*)
- Die USB-Stromversorgung beträgt bis zu 65W. Wenn das angeschlossene Gerät mehr als 65W für den Betrieb oder das Hochfahren benötigt (wenn der Akku leer ist), verwenden Sie das mitgelieferte Originalnetzteil.
- Die Informationen basieren auf den Standardprüfkriterien und dienen als Referenz. Die Kompatibilität ist nicht gewährleistet, da die Benutzerumgebungen unterschiedlich sind. Wenn ein separat erworbenes USB-C™ Kabel verwendet wird, stellen Sie sicher, dass das Kabel von USB-IF zertifiziert und voll funktionsfähig ist, sowie mit Stromversorgungs- und Video/Audio-/Datentransferfunktionen ausgestattet ist.

\*: Das Aufladen über USB-C™ im Energiesparmodus des Monitors ist verfügbar, wenn die **USB-C Aktiv** Funktion aktiviert ist. Gehen Sie zu **System** > **USB-C Aktiv** und wählen Sie **EIN**.

### <span id="page-12-1"></span><span id="page-12-0"></span>Installation der Monitor-Hardware

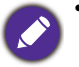

• Wenn der Computer eingeschaltet ist, müssen Sie ihn ausschalten, bevor Sie fortfahren. Schließen Sie die Anschlüsse erst dann an, wenn Sie dazu aufgefordert werden. Dasselbe gilt auch für das Anschalten des Monitors.

- Vermeiden Sie Fingerdruck auf der Bildschirmoberfläche.
- Das unterstützte Timing kann je nach Eingangssignal variieren. Laden Sie die **Resolution file (Auflösungsdatei)** von der Webseite herunter (siehe [Produktunterstützung auf Seite 3\)](#page-2-1). Weitere Informationen finden Sie unter "**Voreingestellte Anzeigemodi**" in der **Resolution file (Auflösungsdatei)**.

#### 1. Anbringen des Monitorsockels.

Seien Sie bitte vorsichtig, um den Monitor nicht zu beschädigen. Das Platzieren der Bildschirmoberfläche auf einem Objekt wie einem Hefter oder einer Maus wird das Glas knacken oder das LCD-Substrat beschädigen, wodurch Ihre Garantie entfällt. Schieben oder Kratzen des Monitors auf dem Schreibtisch kratzt oder beschädigt den Monitor und die Bedienelemente.

Schützen Sie den Monitor und seinen Bildschirm, indem Sie freien Platz auf Ihrem Schreibtisch schaffen und eine weiche Unterlage, z.B. das Verpackungsmaterial des Monitors, unter den Monitor legen.

Legen Sie den Monitor mit dem Bildschirm nach unten zeigend auf eine saubere, gepolsterte Oberfläche.

Bringen Sie den Monitorständer am Monitorsockel wie abgebildet an.

Ziehen Sie die Schraube unten am Monitor wie in der Abbildung gezeigt fest.

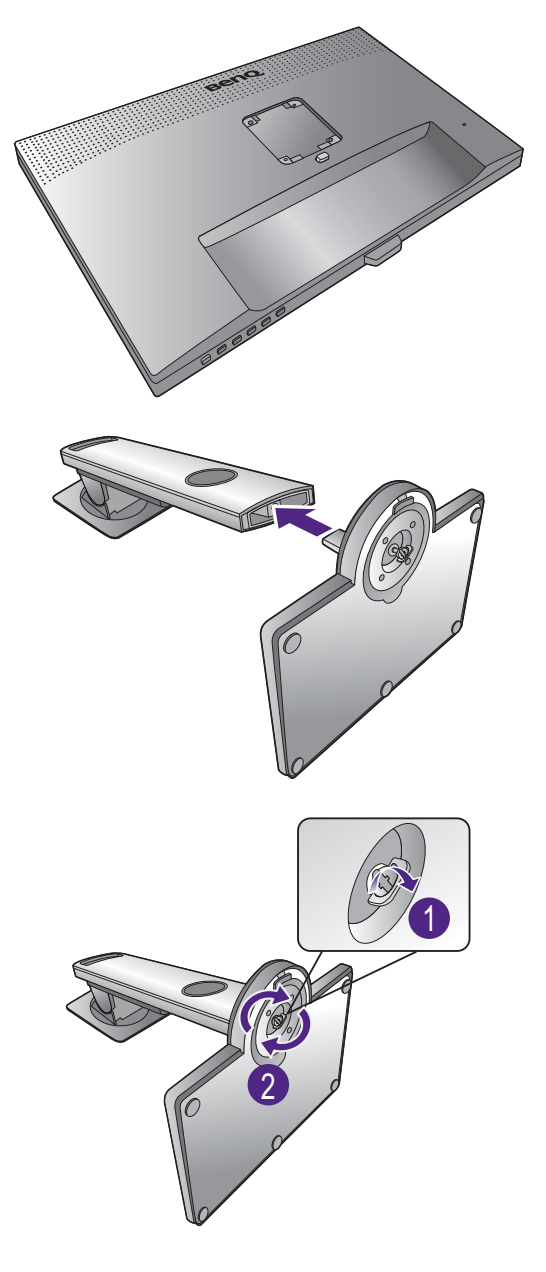

Richten Sie den Arm am Ende des Monitors aus und

drücken Sie ihn hinein ( **1)**, bis eine Klicken zu hören

ist und er festsitzt ( $\bullet$ ).

Versuchen Sie vorsichtig, die beiden Teile wieder auseinander zu ziehen, um zu überprüfen, ob sie korrekt zusammengefügt wurden.

Heben Sie den Monitor vorsichtig an, drehen Sie ihn um und stellen Sie ihn aufrecht auf eine flache ebene Oberfläche.

Sie sollten die Position des Monitors und den Winkel des Bildschirmes so auswählen, dass Reflektionen von anderen Lichtquellen minimiert werden.

Ihr Monitor ist ein "randloser" Monitor und sollte mit Vorsicht behandelt werden. Vermeiden Sie Fingerdruck auf der Bildschirmoberfläche. Passen Sie den Bildschirmwinkel an, indem Sie Ihre Hände wie abgebildet auf die Oberseite und an die Unterseite des Monitors halten.

#### <span id="page-13-0"></span>2. Schließen Sie das PC-Videokabel an.

Die im Lieferumfang enthaltenen Videokabel und die Anschlussabbildungen auf der rechten Seite können sich von dem in Ihrer Region erhältlichem Produkt unterscheiden.

1. Stellen Sie eine Videokabelverbindung her.

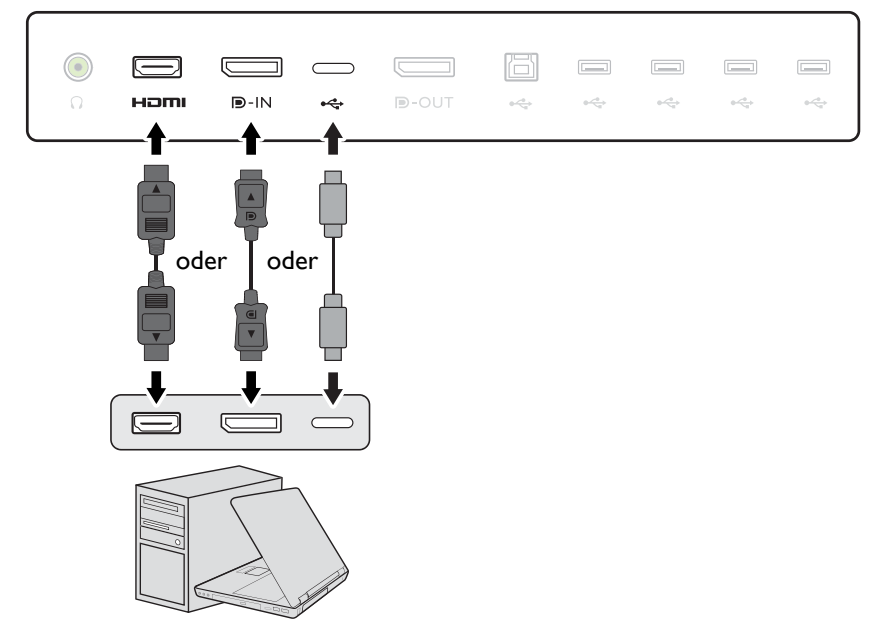

- •Verbinden Sie den Stecker des HDMI-Kabels mit dem HDMI-Anschluss des Monitors. Schließen Sie das andere Ende des Kabels an den HDMI-Anschluss eines digitalen Ausgangsgerätes an.
- •Schließen Sie den Stecker des DP-Kabels am Videoanschluss des Monitors an. Schließen Sie das andere Ende des Kabels am Video-Anschluss des Computers an.
- •Schließen Sie den Stecker des USB-C™ Kabels am Videoanschluss des Monitors an. Schließen Sie das andere Ende des Kabels am Video-Anschluss des Computers an.

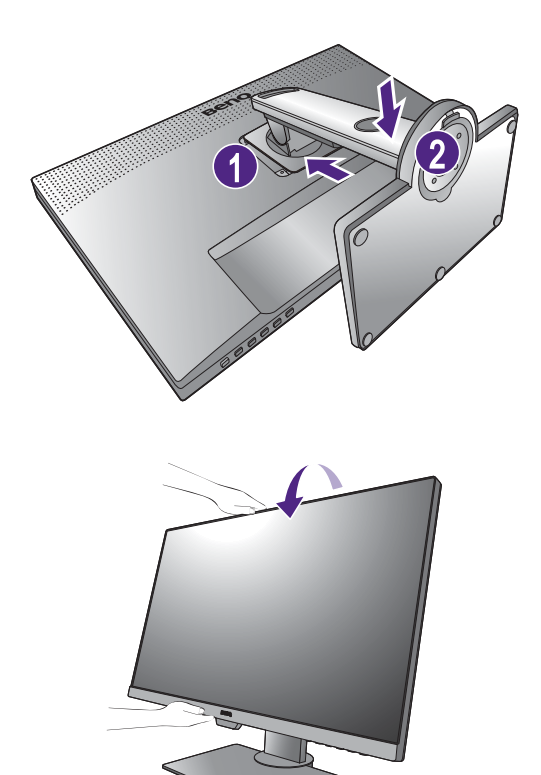

Wenn der Monitor und der Computer eingeschaltet sind, aber kein Bild angezeigt wird, trennen Sie das DP-Kabel ab. Schließen Sie den Monitor zuerst an eine andere Videoquelle als DP an. Gehen Sie zu **System** und **DisplayPort** im OSD-Menü des Monitors und ändern Sie die Einstellung von **1.4** auf **1.1**. Trennen Sie das aktuelle Videokabel nach dem Vornehmen der Einstellung ab und schließen Sie das DP-Kabel wieder an. Für den Aufruf des OSD-Menüs siehe [Grundlegende Menübedienung auf Seite 30.](#page-29-1)

- 2. Ziehen Sie alle Schrauben fest, um zu verhindern, dass die Stecker während des Betriebs aus Versehen herausfallen.
- 3. Verbinden Sie das andere Ende des Videokabels mit einem entsprechenden Anschluss einer digitalen Ausgangsquelle (z.B. einem Computer).
- <span id="page-14-1"></span>3. Anschließen des Kopfhörers.

Sie können Kopfhörer an die Kopfhörerbuchse links am Monitor anschließen.

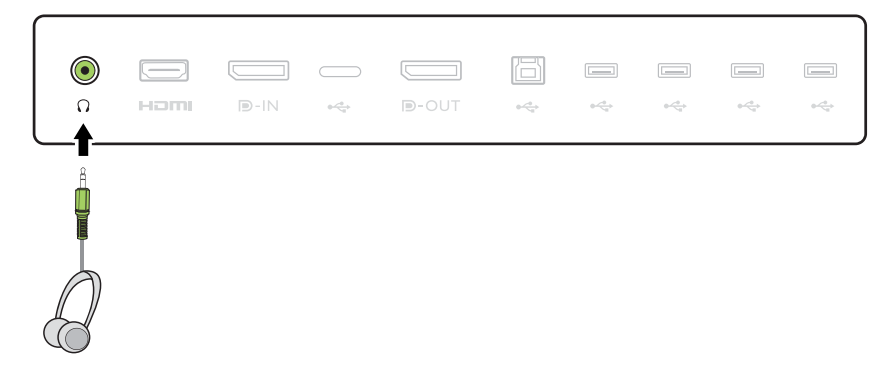

#### <span id="page-14-0"></span>4. Schließen Sie USB-Geräte an.

- 1. Schließen Sie das USB-Kabel zwischen dem PC und dem Monitor (über den Upstream-USB-Anschluss auf der Rückseite an). Dieser Upstream-USB-Anschluss überträgt Daten zwischen dem PC und USB-Geräten, welche am Monitor angeschlossen sind.
- 2. Schließen Sie USB-Geräte über andere USB-Anschlüsse (Downstream) an den Monitor an. Diese Downstream-USB-Anschlüsse übertragen Daten zwischen angeschlossenen USB-Geräten und dem Upstream-Anschluss.

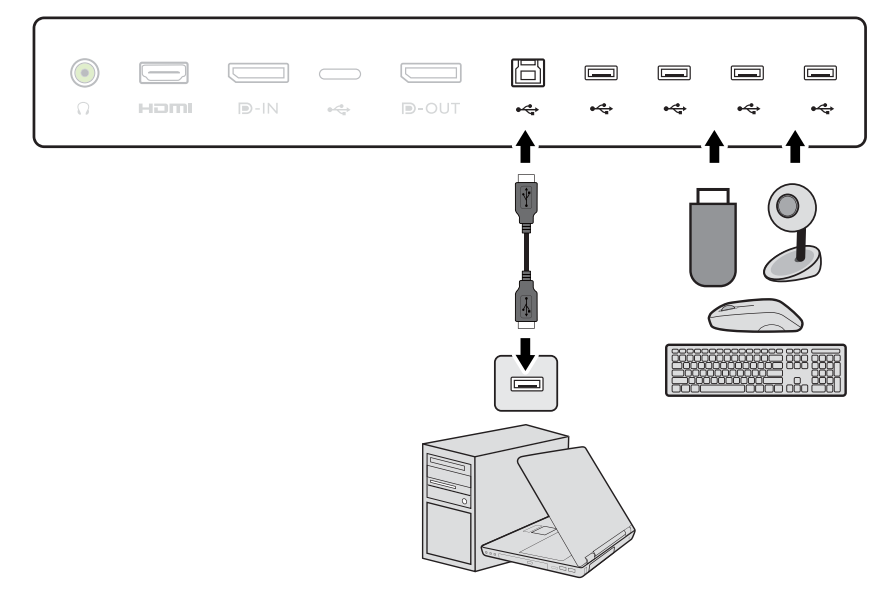

#### 5. Schließen Sie das Netzkabel an den Monitor an.

Stecken Sie das eine Ende des Netzkabels in die dafür vorgesehene Buchse **ander Rückseite des** Monitors ein. Schließen Sie das andere Ende noch nicht an eine Steckdose an.

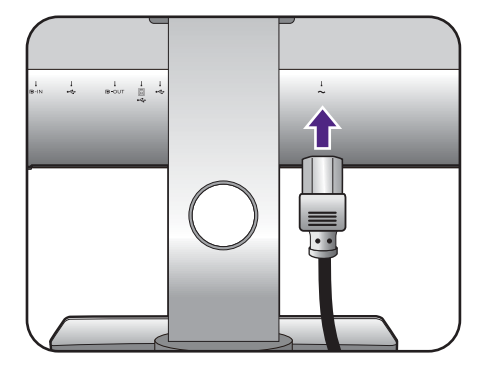

#### 6. Verlegen Sie die Kabel.

Führen Sie die Kabel durch die Kabelöffnung.

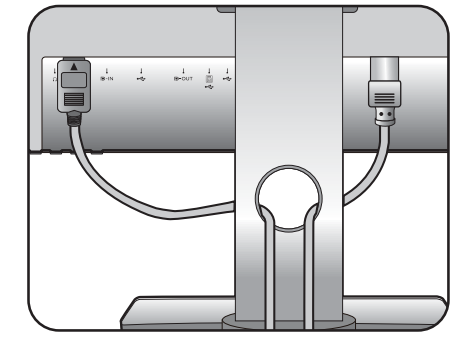

#### 7. Anschließen und Einschalten des Geräts.

Stecken Sie das andere Ende des Netzkabels in eine Steckdose und schalten Sie das Gerät ein.

Das Bild kann von dem Produkt abweichen, das für Ihre Region geliefert wird.

Schalten Sie den Monitor durch Drücken der Ein-/Aus-Taste am Monitor ein.

Schalten Sie den Computer auch ein und befolgen Sie die Anweisungen in [Optimale Benutzung des](#page-22-2)  [BenQ-Monitors auf Seite 23](#page-22-2), um die Monitor-Software zu installieren.

Sie können die Lebensdauer des Bildschirms verlängern, wenn Sie die Energieverwaltung Ihres Computers aktivieren.

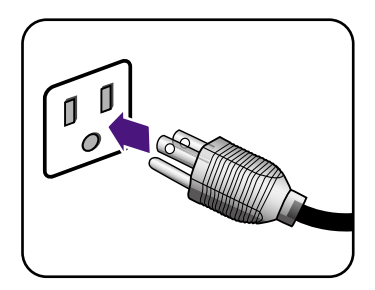

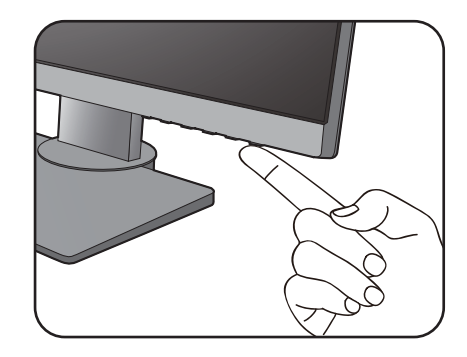

#### <span id="page-16-1"></span><span id="page-16-0"></span>So trennen Sie den Monitorständer und den Sockel ab

#### 1. Vorbereiten des Monitors und der Arbeitsfläche.

Schalten Sie den Monitor aus, bevor Sie das Netzkabel abtrennen. Schalten Sie den Rechner aus, bevor Sie das Monitorsignalkabel abtrennen.

Schützen Sie den Monitor und seinen Bildschirm, indem Sie einen flachen freien Bereich auf Ihrem Schreibtisch schaffen und eine weiche Unterlage, z.B. ein Handtuch, auf dem Schreibtisch ausbreiten, bevor Sie den Monitor mit dem Bildschirm nach unten zeigend auf diese flache saubere und weiche Oberfläche legen.

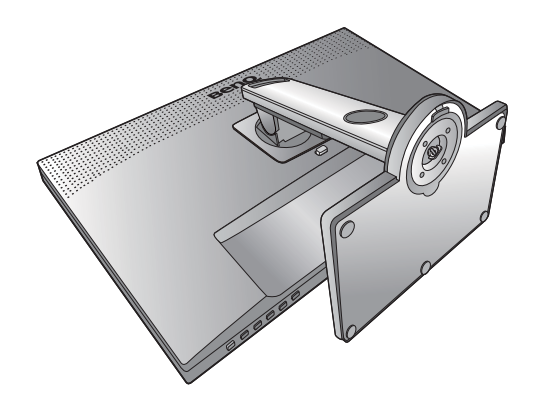

Seien Sie bitte vorsichtig, um den Monitor nicht zu beschädigen. Das Platzieren der Bildschirmoberfläche auf einem Objekt wie einem Hefter oder einer Maus wird das Glas knacken oder das LCD-Substrat beschädigen, wodurch Ihre Garantie entfällt. Schieben oder Kratzen des Monitors auf dem Schreibtisch kratzt oder beschädigt den Monitor und die Bedienelemente.

#### 2. Entfernen Sie den Monitorständer.

Trennen Sie den Ständer vom Monitor (  $\hat{\textbf{2}}$  ) ab, während Sie

auf die Schnellauslösetaste ( $\bullet$ ) drücken.

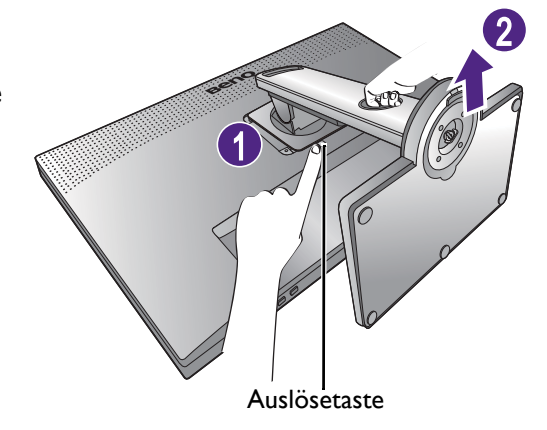

#### 3. Entfernen Sie den Monitorsockel.

Drehen Sie die Schraube unten am Monitorsockel heraus.

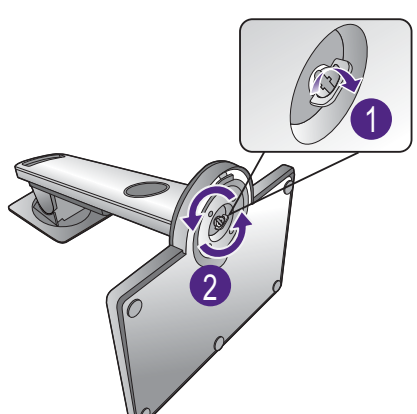

Entfernen Sie anschließend den Sockel vom Ständer.

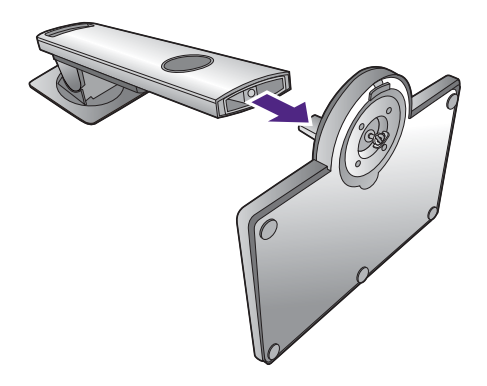

#### <span id="page-18-0"></span>Einstellen der Höhe des Monitors

Um die Höhe des Monitors anzupassen, halten Sie sowohl die obere als auch die untere Seite des Monitors, um den Monitor abzusenken oder ziehen Sie den Ständer auf die gewünschte Höhe nach oben.

Ihr Monitor ist ein "randloser" Monitor und sollte mit Vorsicht behandelt werden. Vermeiden Sie Fingerdruck auf der Bildschirmoberfläche.

- Teil des in der Höhe einstellbaren Ständers oder auf die Unterseite des Monitors zu legen, da die Höheneinstellung des Monitors sonst zu Verletzungen führen könnte. Halte Sie Kinder vom Monitor fern, wenn Sie diese Aktion ausführen.
- Wenn der Monitor in das Hochformat gedreht wurde und die Höhe angepasst werden muss, beachten Sie bitte, dass der Bildschirm so nicht auf die niedrigste Höhe eingestellt werden kann.

• Vermeiden Sie es, Ihre Hände auf den oberen oder unteren

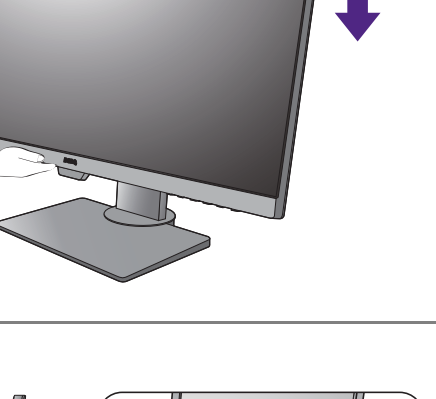

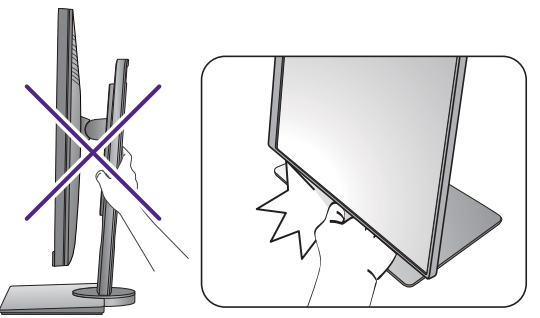

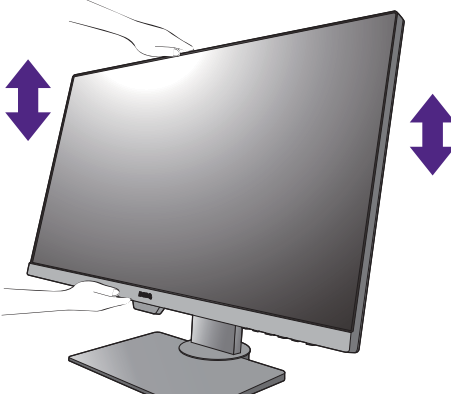

### <span id="page-19-0"></span>Drehen des Monitors

#### <span id="page-19-1"></span>1. Schwenken Sie die Anzeige.

Bevor Sie den Monitor mit einer Hochformatausrichtung drehen, müssen Sie die Anzeige um 90 Grad drehen.

Klicken Sie zum Ausführen der **Display Pilot Software** (heruntergeladen von<www.BenQ.com>, siehe [Produktunterstützung auf Seite 3\)](#page-2-1) und markieren Sie **Autom. Drehung**, um einzustellen, dass sich die Anzeige automatisch mit dem Monitor dreht.

Klicken Sie alternativ mit der rechten Maustaste auf den Desktop, und wählen Sie im Kontext-Menü den Eintrag **Bildschirmauflösung** aus. Wählen Sie **Hochformat** in **Orientierung** und übernehmen Sie die Einstellung.

Abhängig vom Betriebssystem auf Ihrem PC gibt es verschiedene Maßnahmen, um die Bildschirmausrichtung einzustellen. Weitere Einzelheiten können Sie in der Hilfedokumentation Ihres Betriebssystems finden.

#### 2. Ziehen Sie den Monitor ganz nach oben, und neigen Sie ihn.

Ziehen Sie die Anzeige vorsichtig nach oben, und erweitern Sie ihn bis auf die maximal mögliche Position. Neigen Sie dann den Monitor.

Der Monitor sollte vertikal ausgestreckt sein, damit er vom Querformat in das Hochformat gedreht werden kann.

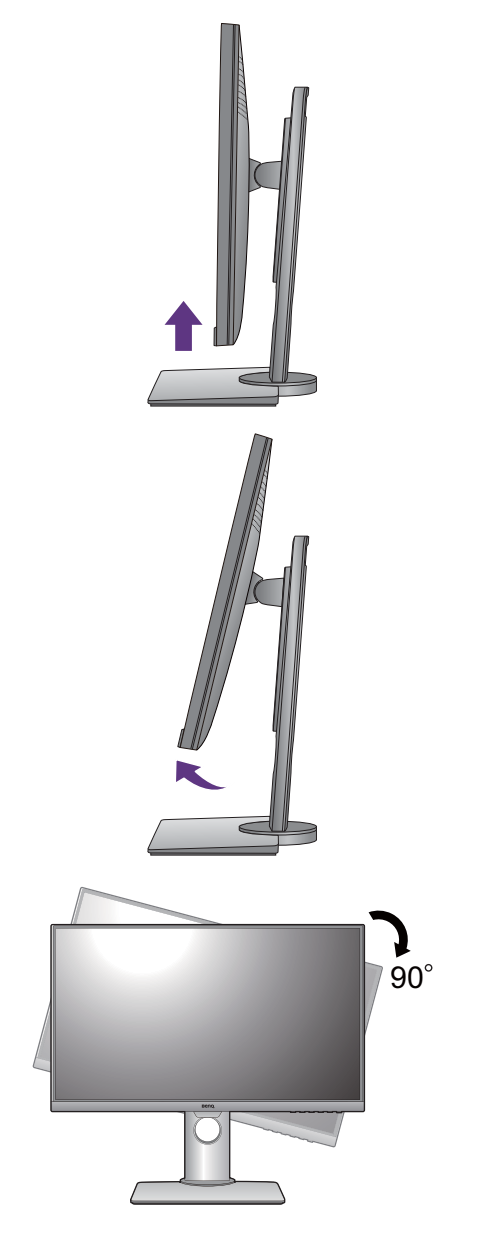

3. Drehen Sie den Monitor um 90 Grad im Uhrzeigersinn, wie in der Abbildung gezeigt wird.  $\begin{array}{ccc} \text{wind} & \text{dot} & \text{dot} \end{array}$  Um zu vermeiden, dass die Kante der LCD-Anzeige den Ständer des Monitors berührt, während sie gedreht wird, sollten Sie den Monitor in die höchstmögliche Position ziehen, bevor Sie die Anzeige drehen. Stellen Sie auch sicher, dass es keine hindernden Gegenstände in der Nähe des Monitors gibt und dass der Raum für die Kabel ausreicht. Entfernen Sie zuerst die angeschlossenen USB-Peripheriegeräte und das Audiokabel.

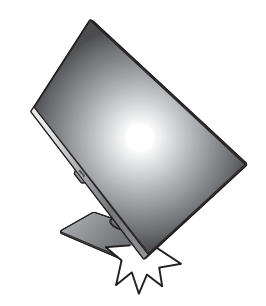

#### 4. Stellen Sie den Monitor auf den gewünschten Ansicht Winkel ein.

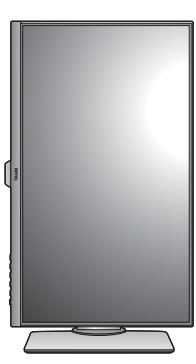

### <span id="page-20-0"></span>Einstellung des Ansichtwinkels

Sie können den Bildschirm mit den Monitor Neigen-, Schwenken- und Höhenanpassungsfunktionen in den gewünschten Winkel bringen. Prüfen Sie die Produktspezifikationen auf der Webseite für Details.

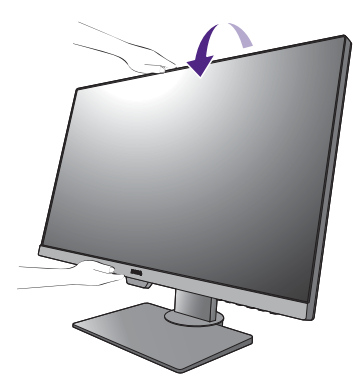

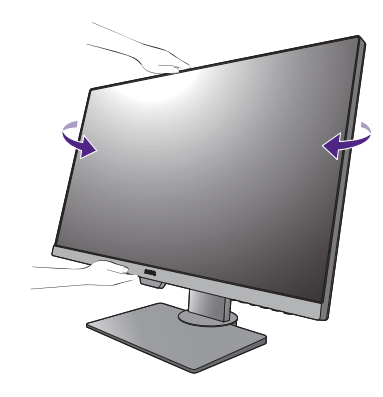

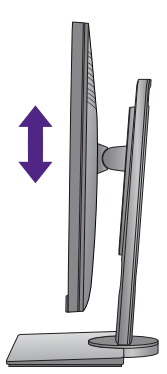

#### <span id="page-21-0"></span>Verwenden der Monitor-Montageeinheit

Auf der Rückseite Ihres LCD-Monitor gibt es einen VESA-Standard-Anschluss mit einem 100mm-Muster, an den Sie eine Klammer zur Anbringung an einer Wand befestigen können. Lesen Sie bitte ausführlich die Warnhinweise, bevor Sie die Monitor-Montageeinheit installieren.

#### **Warnhinweise**

- Installieren Sie den Monitor und die Monitor-Montageeinheit nur an einer Wand mit flacher Oberfläche.
- Stellen Sie sicher, dass das Wandmaterial und die Standard Wandmontagehalterung (separat erhältlich) stabil genug sind, um das Gewicht des Monitors zu tragen. Informationen zum Gewicht finden Sie in den Produktspezifikationen auf der Webseite.
- Schalten Sie den LCD-Monitor aus, bevor Sie die Kabel von ihm abtrennen.

#### 1. Entfernen Sie den Ständer des Monitors.

Legen Sie den Monitor mit dem Bildschirm nach unten zeigend auf eine saubere gut gepolsterte Oberfläche. Entfernen Sie den Monitorständer wie in Schritt 1~2 unter [So trennen Sie den Monitorständer und den Sockel ab auf](#page-16-1)  [Seite 17](#page-16-1) beschrieben.

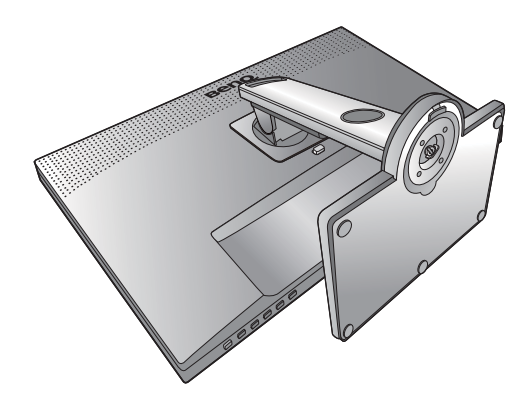

#### 2. Entfernen Sie die Schrauben der hinteren Abdeckung.

Verwenden Sie einen Kreuzschlitzschraubenzieher, um die Schrauben der hinteren Abdeckung herauszuschrauben. Verwenden Sie einen Schraubenzieher mit magnetischer Spitze, um die Schrauben nicht zu verlieren.

Für den Fall, dass Sie Ihren Monitor in Zukunft wieder auf den Ständer stellen möchten, bewahren Sie den Monitorsockel, den Monitorständer und die Schrauben an einem sicheren Ort auf.

3. Folgen Sie den Anweisungen in der Anleitung für die Wandbefestigungsklammer, die Sie gekauft haben, um den Monitor anzubringen.

Verwenden Sie vier M4 x 10 mm Schrauben, um die VESA Standard Wandhalterung am Monitor zu befestigen. Stellen Sie sicher, dass alle Schrauben richtig angezogen sind. Wenden Sie sich für die Wandmontageinstallation und Sicherheitsvorkehrungen an einen Fachtechniker oder den BenQ Kundendienst.

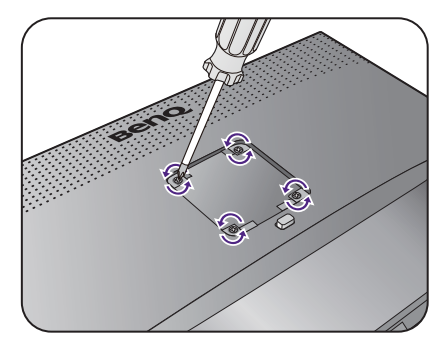

### <span id="page-22-2"></span><span id="page-22-0"></span>Optimale Benutzung des BenQ-Monitors

Sie sollten die auf der lokalen Webseite angebotene Treibersoftware für den BenQ LCD-Monitor installieren, damit Sie den größten Nutzen von Ihrem BenQ Farb-LCD-Monitor haben. Siehe [Herunterladen der Treiberdateien für den LCD-Monitor aus dem Internet auf](#page-22-1)  [Seite 23](#page-22-1) für weitere Einzelheiten.

Die Situation, unter welcher Sie den BenQ LCD-Monitor anschließen und installieren, bestimmt, welcher Prozedur Sie folgen müssen, um den Treiber für den BenQ LCD-Monitor erfolgreich zu installieren. Es hängt zum einen von Ihrer Microsoft Windows-Version ab und davon, ob Sie den Monitor an einem neuen Computer anschließen (also ein Gerät ohne Monitor Treibersoftware) oder, ob Sie eine bereits eingerichtete Installation aktualisieren (also ob schon eine Monitor Treibersoftware existiert) wollen.

Egal welcher Fall zutrifft, das nächste Mal, wenn Sie Ihren Computer einschalten (nachdem Sie Ihren Monitor am Computer angeschlossen haben), wird Windows Ihre neue (oder eine andere) Hardware automatisch erkennen und startet seinen **Neue Hardware gefunden**  Assistenten.

Folgen Sie den Anweisungen des Assistenten. Folgen Sie den detaillierten Anweisungen für entweder die automatische (neue) oder aktualisierte (bereits vorhandene) Installation. Siehe:

- [Installation auf einem neuen Computer auf Seite 24.](#page-23-0)
- [Aktualisierung des Treibers auf einem bereits installierten Computer auf Seite 25](#page-24-0).
- Wenn Sie einen Benutzernamen und ein Passwort benötigen, um sich bei Ihrem Windows System anzumelden, dann müssen Sie Administratorenrechte haben, um die Treibersoftware installieren zu können. Wenn Ihr Computer an ein Netzwerk angeschlossen ist, könnten die Sicherheitseinstellungen des Netzwerkes Sie davon abhalten, die Software auf Ihrem Computer zu installieren.
- Um den Namen des gekauften Modells herauszufinden, schauen Sie auf das Typenschild an der Rückseite des Monitors.

### <span id="page-22-1"></span>Herunterladen der Treiberdateien für den LCD-Monitor aus dem Internet

- 1. Laden Sie die richtigen Treiberdateien von <www.BenQ.com>> **Support** > **Download & FAQ** > Modellname > **Software** herunter.
- 2. Extrahieren Sie die Treiberdateien in einen leeren Ordner. Merken Sie sich den Ort, an den Sie die Dateien extrahiert haben.

#### <span id="page-23-0"></span>Installation auf einem neuen Computer

Diese Anweisungen beschreiben, wie die BenQ LCD-Monitortreibersoftware auf einem neuen Computer installiert wird, auf dem noch nie ein Monitortreiber installiert war. Diese Anweisungen können nur dann angewendet werden, wenn der Computer noch nie gebraucht wurde, und wenn der BenQ LCD-Monitor der erste Monitor ist, der installiert werden soll.

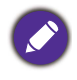

Sie sollten diesen Instruktionen nicht folgen, wenn der BenQ LCD-Monitor auf einem bereits in Gebrauch genommenen Computer installiert werden soll, auf dem schon ein anderer Monitor installiert ist (und auf dem deswegen bereits ein Monitortreiber installiert ist). Sie sollten statt dessen den Anweisungen in [Aktualisierung](#page-24-0)  [des Treibers auf einem bereits installierten Computer](#page-24-0) folgen.

1. Folgen Sie den Anweisungen in [Installation der Monitor-Hardware auf Seite 13.](#page-12-1)

Wenn Windows startet, wird es den neuen Monitor erkennen und den **Neue Hardware gefunden** Assistenten starten. Folgen Sie den Anweisungen, bis die Option **Treiber für Hardwarekomponente installieren** erscheint.

- 2. Markieren Sie die Option **Einen passenden Treiber suchen**, und klicken Sie auf **Weiter**.
- 3. Prüfen Sie, ob der Assistent den korrekten Namen des Monitors ausgewählt hat, und klicken Sie dann auf **Weiter**.
- 4. Klicken Sie auf **Fertig stellen**.
- 5. Starten Sie den Computer neu.

### <span id="page-24-0"></span>Aktualisierung des Treibers auf einem bereits installierten **Computer**

Diese Anweisungen beschreiben die manuelle Aktualisierung eines bereits existierenden Monitortreibers auf einem Computer, auf dem Microsoft Windows installiert ist. Aktuelle Tests haben die Kompatibilität mit den Betriebssystemen (OS) Windows 10, Windows 8 (8.1) und Windows 7 Operating System nachgewiesen.

Der BenQ LCD Monitor-Treiber für Ihr Modell kann u.U. auch mit anderen Versionen von Windows funktionieren; zur Zeit des Schreibens dieser Anleitung hat BenQ jedoch noch keine Tests mit anderen Windows-Versionen durchgeführt. Wir können daher nicht garantieren, dass die Verwendung auch in diesen Systemen möglich ist.

Um den Monitortreiber zu installieren, müssen Sie die geeignete Informationsdatei (.inf) unter den heruntergeladenen Treiberdateien für das jeweilige Monitormodell auswählen. Windows wird dann die entsprechenden Treiberdateien installieren. Sie müssen nur das richtige Verzeichnis angeben. Windows hat einen Assistent für Gerätetreiber-Updates, der Sie automatisch durch die Dateiauswahl und den Installationsprozess führt.

Siehe:

- [Windows 10-System installieren auf Seite 26](#page-25-0).
- [Windows 8 \(8.1\)-System installieren auf Seite 27](#page-26-0).
- [Windows 7-System installieren auf Seite 28](#page-27-0).

#### <span id="page-25-0"></span>Windows 10-System installieren

1. Öffnen Sie **Eigenschaften von Anzeige**.

Wechseln Sie nach **Start**, **Einstellungen**, **Geräte**, **Geräte und Drucker** und rechtsklicken Sie auf den Namen Ihres Monitors im Menü.

- 2. Wählen Sie den Eintrag **Eigenschaften** aus dem Menü.
- 3. Klicken Sie auf die Registerkarte **Hardware**.
- 4. Klicken Sie auf **PnP-Monitor (Standard)** und anschließend auf die Schaltfläche **Eigenschaften**.
- 5. Klicken Sie auf die Registerkarte **Treiber** und dann auf die Schaltfläche **Treiber aktualisieren**.
- 6. Wählen Sie im Fenster **Treibersoftware aktualisieren** die Option **Auf dem Computer nach Treibersoftware suchen**.
- 7. Klicken Sie auf **Durchsuchen** und suchen Sie nach den aus dem Internet heruntergeladenen Treiberdateien, wie es unter [Herunterladen der Treiberdateien für den](#page-22-1)  [LCD-Monitor aus dem Internet auf Seite 23](#page-22-1) beschrieben wird.
- 8. Klicken Sie auf **Schließen**.

Sie werden möglicherweise daran erinnert, den Computer neu zu starten, nachdem der Treiber aktualisiert wurde.

#### <span id="page-26-0"></span>Windows 8 (8.1)-System installieren

1. Öffnen Sie **Eigenschaften von Anzeige**.

Bewegen Sie den Cursor auf dem Bildschirm nach rechts unten oder drücken Sie auf die **Windows** + **C** Tasten auf der Tastatur, um die **Charm (Kategorie)**-Leiste aufzurufen. Wechseln Sie nach **Einstellungen, Systemsteuerung, Geräte und Drucker** und rechtsklicken Sie auf den Namen Ihres Monitors im Menü.

Oder rechtsklicken Sie auf das Desktop und wählen Sie **Personalisieren**, **Anzeige**, **Geräte und Drucker** und rechtsklicken Sie auf den Namen Ihres Monitors im Menü.

- 2. Wählen Sie den Eintrag **Eigenschaften** aus dem Menü.
- 3. Klicken Sie auf die Registerkarte **Hardware**.
- 4. Klicken Sie auf **PnP-Monitor (Standard)** und anschließend auf die Schaltfläche **Eigenschaften**.
- 5. Klicken Sie auf die Registerkarte **Treiber** und dann auf die Schaltfläche **Treiber aktualisieren**.
- 6. Wählen Sie im Fenster **Treibersoftware aktualisieren** die Option **Auf dem Computer nach Treibersoftware suchen**.
- 7. Klicken Sie auf **Durchsuchen** und suchen Sie nach den aus dem Internet heruntergeladenen Treiberdateien, wie es unter [Herunterladen der Treiberdateien für den](#page-22-1)  [LCD-Monitor aus dem Internet auf Seite 23](#page-22-1) beschrieben wird.
- 8. Klicken Sie auf **Schließen**.

Sie werden möglicherweise daran erinnert, den Computer neu zu starten, nachdem der Treiber aktualisiert wurde.

#### <span id="page-27-0"></span>Windows 7-System installieren

1. Öffnen Sie **Eigenschaften von Anzeige**.

Wechseln Sie nach **Start, Systemsteuerung, Hardware und Sound, Geräte und Drucker** und rechtsklicken Sie auf den Namen Ihres Monitors im Menü.

Oder rechtsklicken Sie auf das Desktop und wählen Sie **Personalisieren**, **Anzeige**, **Geräte und Drucker** und rechtsklicken Sie auf den Namen Ihres Monitors im Menü.

- 2. Wählen Sie den Eintrag **Eigenschaften** aus dem Menü.
- 3. Klicken Sie auf die Registerkarte **Hardware**.
- 4. Klicken Sie auf **PnP-Monitor (Standard)** und anschließend auf die Schaltfläche **Eigenschaften**.
- 5. Klicken Sie auf die Registerkarte **Treiber** und dann auf die Schaltfläche **Treiber aktualisieren**.
- 6. Wählen Sie im Fenster **Treibersoftware aktualisieren** die Option **Auf dem Computer nach Treibersoftware suchen**.
- 7. Klicken Sie auf **Durchsuchen** und suchen Sie nach den aus dem Internet heruntergeladenen Treiberdateien, wie es unter [Herunterladen der Treiberdateien für den](#page-22-1)  [LCD-Monitor aus dem Internet auf Seite 23](#page-22-1) beschrieben wird.
- 8. Klicken Sie auf **Schließen**.

Sie werden möglicherweise daran erinnert, den Computer neu zu starten, nachdem der Treiber aktualisiert wurde.

### <span id="page-28-0"></span>Wie Sie ihren Monitor einstellen

### <span id="page-28-1"></span>Das Bedienfeld

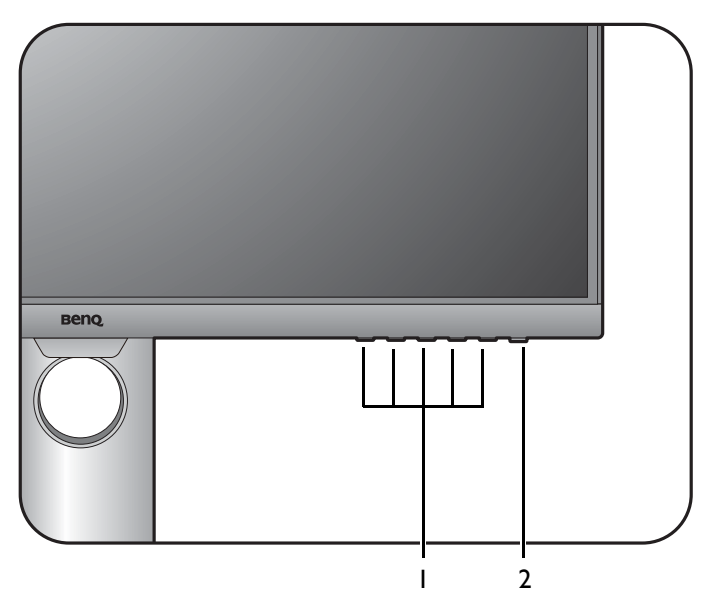

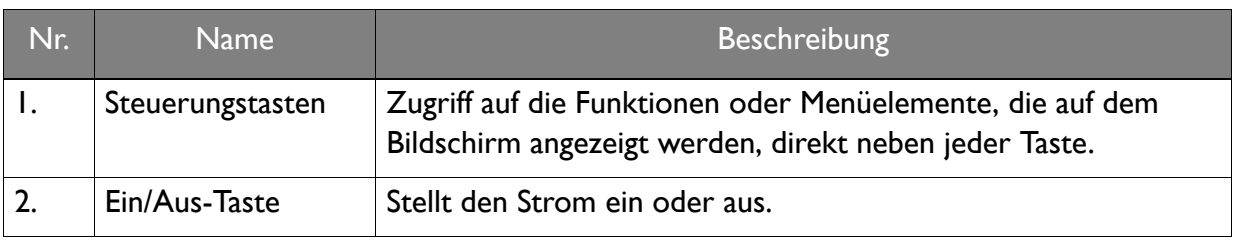

### <span id="page-29-1"></span><span id="page-29-0"></span>Grundlegende Menübedienung

Alle OSD (On Screen Display) Menüs können über die Steuerungstasten erreicht werden. Sie können das OSD-Menü verwenden, um alle Einstellungen Ihres Monitors zu verändern.

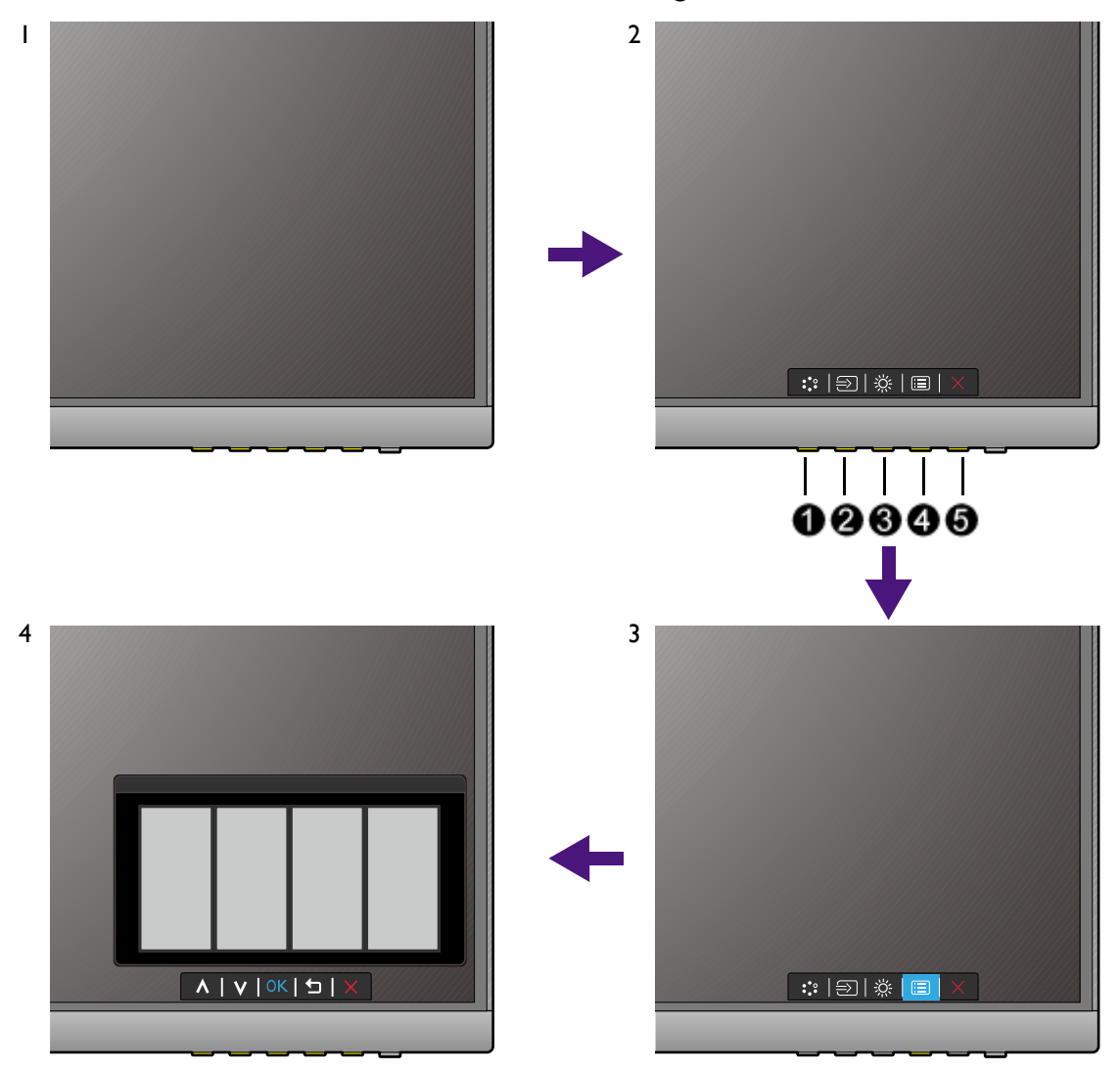

- 1. Drücken Sie auf eine der Steuerungstasten.
- 2. Das Direkttasten-Menü wird angezeigt. Die linken drei Steuerungen sind Benutzer-Tasten und besitzen bestimmte Funktionen.
- 3. Wählen Sie (**Menü**), um das Hauptmenü aufzurufen.
- 4. Folgen Sie den Symbolen neben den Steuerungstasten im Hauptmenü, um Einstellungen vorzunehmen oder eine Auswahl zu treffen. Weitere Einzelheiten über Menüoptionen finden Sie unter [Verwendung des Hauptmenüs auf Seite 39.](#page-38-1)

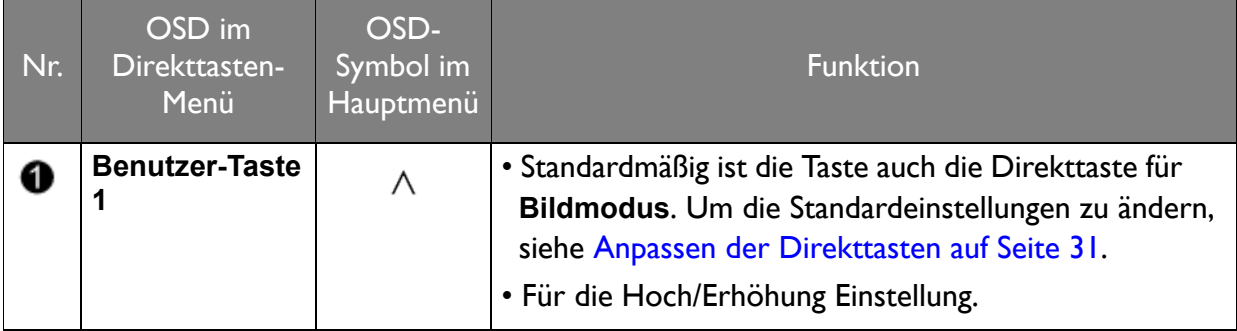

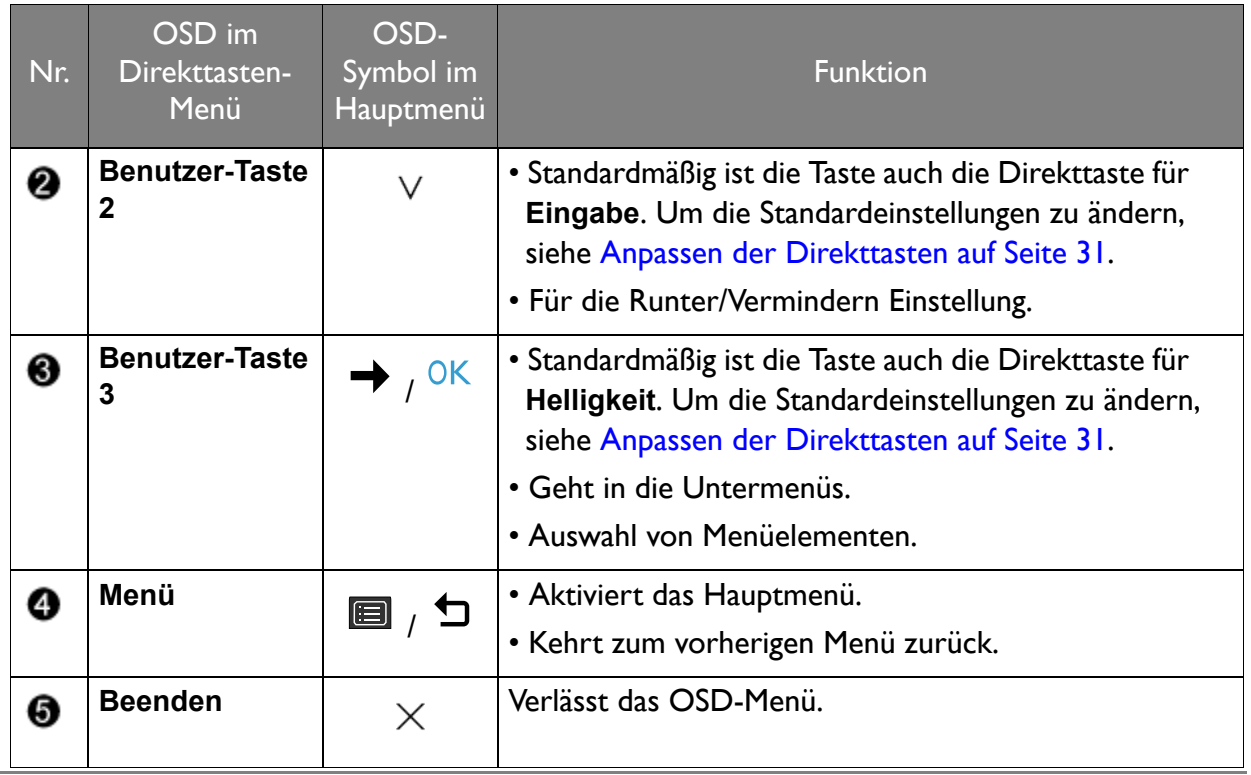

• OSD = On Screen Display.

Die Direkttasten funktionieren nur, wenn das Hauptmenü nicht angezeigt wird. Die Hotkey-Anzeigen werden nach einigen Sekunden ohne Tastenaktivität ausgeblendet.

• Um die OSD-Steuerelemente wieder zu aktivieren, drücken und halten Sie 10 Sekunden lang eine beliebige Taste.

#### Steuerung der Anzeige mit Display Pilot

Die **Display Pilot** Software liegt als Alternative zur Steuerung des Monitors bei. Von <www.benq.com> herunterladen und installieren (siehe [Produktunterstützung auf Seite 3](#page-2-1)).

Die Hauptfunktionen umfassen:

- Steuerung des OSD Menüs.
- Einrichtung der automatischen Drehung der Anzeige mit dem Monitor (siehe [Seite 20\)](#page-19-1).

Weitere Informationen finden Sie im Benutzerhandbuch von **Display Pilot**.

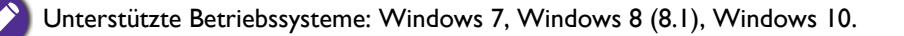

#### <span id="page-30-0"></span>Anpassen der Direkttasten

Die linke 3 Steuerungstasten (auch als Benutzer-Tasten bezeichnet) dienen als Direkttasten für den direkten Zugriff auf vordefinierte Funktionen. Sie können die Standardeinstellungen ändern und verschiedene Funktionen für diese Tasten festlegen.

- 1. Drücken Sie auf eine der Steuerungstasten, um das Direkttasten-Menü anzuzeigen. Wählen Sie (**Menü**), um das Hauptmenü aufzurufen.
- 2. Rufen Sie **System** auf.
- 3. Wählen Sie die benutzerdefinierte Taste aus, die Sie ändern möchten.

4. Wählen Sie im Untermenü eine Funktion aus, auf die über diese Taste zugegriffen werden kann. Eine Popup-Meldung wird erscheinen, um anzuzeigen, dass die Einrichtung abgeschlossen ist.

#### <span id="page-31-0"></span>Einstellen des Anzeigemodus

Sie können den Anzeigemodus am Monitor anpassen, um Bilder mit einem anderen Seitenverhältnis als 16:9 und einer Größe anders als die Bildschirmgröße des von Ihnen erworbenen Modells anzuzeigen.

- 1. Drücken Sie auf eine der Steuerungstasten, um das Direkttasten-Menü anzuzeigen. Wählen Sie (**Menü**), um das Hauptmenü aufzurufen.
- 2. Rufen Sie **Bild erweitert** und **Anzeigemodus** auf.
- 3. Wählen Sie den passenden Anzeigemodus aus. Die Einstellung wird sofort wirksam.

#### <span id="page-31-1"></span>Auswahl eines passenden Bildmodus

Der Monitor bietet verschiedene Bildmodi, die sich jeweils für unterschiedliche Bildtypen eignen. Unter [Bildmodus auf Seite 43](#page-42-1) finden Sie alle verfügbaren Bildmodi.

Wechseln Sie nach **Bild erweitert** und **Bildmodus**, um einen gewünschten Bildmodus auszuwählen.

### <span id="page-31-2"></span>Arbeit mit zwei Videoquellen (KVM Switch)

Wenn Sie über zwei Computersysteme verfügen, finden Sie es vielleicht mühsam, zwischen zwei verschiedenen Tastaturen und Mäusen zu wechseln, um jeden Monitor einzeln zu steuern. Mit der KVM Funktion und ausreichenden E/A-Anschlüssen an einem Monitor können Sie jetzt nur mit einer Tastatur und Maus arbeiten.

Um die KVM Switch Funktion zu nutzen, wechseln Sie zwischen **USB-C** oder **USB Upstream** unter **KVM Switch**.

- **KVM Switch** > **USB-C**: Wechselt zum USB-C™ Eingang.
- **KVM Switch** > **USB Upstream**: Wechselt zu einem der Videoeingänge, die nicht USB-C™ sind. Bei entsprechender Einstellung wird der Monitor auf den eingestellten Eingang umgeschaltet, während auch die Tastatur- und Maussteuerung umgeschaltet wird. Zur Ermittlung des Eingangs siehe [Einrichten der zweiten Videoquelle für den KVM Switch vor der](#page-31-3)  [Verwendung auf Seite 32](#page-31-3).

Sie können eine der benutzerdefinierten Tasten zum schnellen Umschalten zwischen den Optionen auf **KVM Switch** festlegen. Siehe [Anpassen der Direkttasten auf Seite 31.](#page-30-0)

#### <span id="page-31-4"></span><span id="page-31-3"></span>Einrichten der zweiten Videoquelle für den KVM Switch vor der Verwendung

Eine der Videoquellen ist für die Übertragung über USB-C™ vordefiniert und kann nicht verändert werden. Die andere Quelle kann von anderen verfügbaren Eingängen kommen und sollte im Voraus entsprechend eingestellt werden.

1. Schließen Sie die zweite Videoquelle mit einem geeigneten Kabel an einen anderen Videoeingang als USB-C™ am Monitor an.

- 2. Drücken Sie auf eine der Steuerungstasten, um das Direkttasten-Menü anzuzeigen. Wählen Sie (**Menü**), um auf das Hauptmenü zuzugreifen.
- 3. Gehen Sie zu **KVM Switch** > **Videoeingang**.
- 4. Ändern Sie die Einstellung entsprechend Ihrem Szenario.
	- Für [Szenario A: Arbeit mit zwei Computern und einem Monitor auf Seite 33](#page-32-0), wählen Sie den gerade angeschlossenen Videoeingang. Wenn **USB Upstream** unter **KVM Switch** ausgewählt wird, wechselt die Anzeige und die USB-Steuerung von USB-C™ auf den anderen angeschlossenen Videoeingang.
	- Wählen Sie für [Szenario B: Arbeit mit zwei Computern und zwei Monitoren auf Seite 33](#page-32-1) **Kein** aus. Der Grund ist, dass zwei Videoeingänge gleichzeitig angezeigt werden und keinen Switch benötigen. Die Option **Kein** schaltet nur die USB-Steuerung um.

**Kein** unter **KVM Switch** > **Videoeingang** ist für [Szenario B: Arbeit mit zwei Computern und zwei Monitoren auf](#page-32-1)  [Seite 33](#page-32-1). Wenn versehentlich **Kein** aus **KVM Switch** > **Videoeingang** für [Szenario A: Arbeit mit zwei Computern](#page-32-0)  [und einem Monitor auf Seite 33](#page-32-0) und **USB Upstream** für den KVM Switch ausgewählt ist, zeigt der Bildschirm nichts von der zweiten Quelle an, da es keine gibt. Sie können den aktuellen Monitor (von USB-C™) auch nicht steuern, da die Tastatur- und Maussteuerung abgeschaltet wurde. Wählen Sie in diesem Fall einen Videoeingang von **Eingabe** > **Signaleingang** manuell aus.

#### <span id="page-32-3"></span><span id="page-32-0"></span>Szenario A: Arbeit mit zwei Computern und einem Monitor

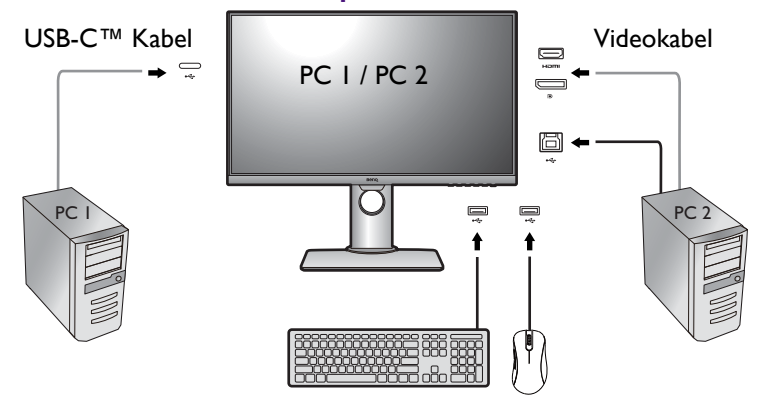

- 1. Stellen Sie die Kabelverbindung wie unter [Schließen Sie das PC-Videokabel an. auf Seite 14](#page-13-0) beschrieben her.
- 2. Wählen Sie **Ja**, um die USB-C™ Stromversorgung im Monitor Standbymodus zu aktivieren, wenn Sie dazu aufgefordert werden.
- 3. Richten Sie die zweite Videoquelle wie in Einrichten der zweiten Videoquelle für den KVM [Switch vor der Verwendung auf Seite 32](#page-31-3).
- 4. Gehen Sie zu **KVM Switch** und wechseln Sie zwischen **USB-C** und **USB Upstream**. Wenn eine der benutzerdefinierten Tasten für **KVM Switch** eingestellt ist, drücken Sie die Benutzer-Taste, um zu wechseln.

#### <span id="page-32-2"></span><span id="page-32-1"></span>Szenario B: Arbeit mit zwei Computern und zwei Monitoren

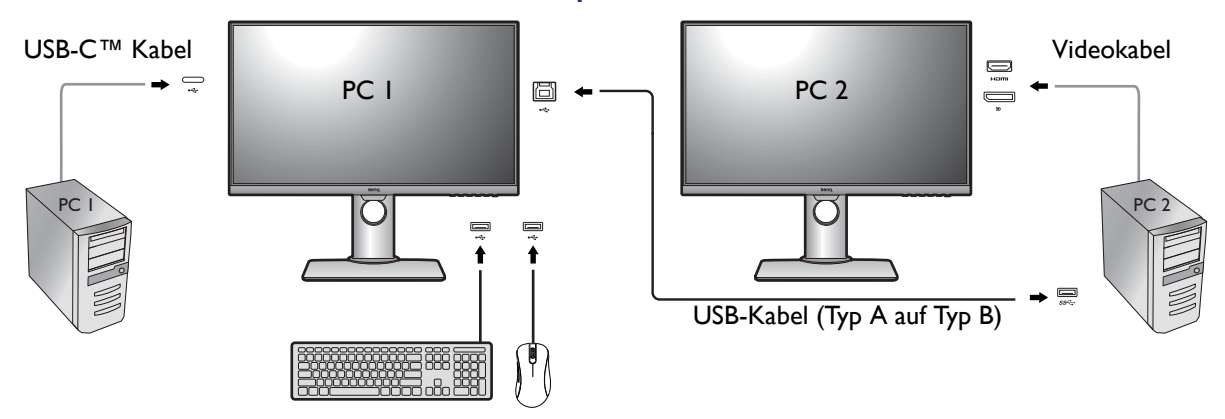

- 1. Stellen Sie die Kabelverbindung wie unter [Schließen Sie das PC-Videokabel an. auf Seite 14](#page-13-0) beschrieben her.
- 2. Wählen Sie **Ja**, um die USB-C™ Stromversorgung im Monitor Standbymodus zu aktivieren, wenn Sie dazu aufgefordert werden.
- 3. Gehen Sie zu **KVM Switch** > **Videoeingang** und wählen Sie **Kein**.
- 4. Gehen Sie zu **KVM Switch** und wechseln Sie zwischen **USB-C** und **USB Upstream**. Wenn eine der benutzerdefinierten Tasten für **KVM Switch** eingestellt ist, drücken Sie die Benutzer-Taste, um zu wechseln.

#### <span id="page-33-0"></span>Die Auto-Wechsel Funktion des KVM Switch aktivieren

Nachdem die zweite Quelle über den **KVM Switch** > **Videoeingang** eingestellt wurde, können Sie zu **KVM Switch** > **Auto-Wechsel** gehen und die Auto-Wechsel Funktion einschalten. Wenn der Computer mit Tastatur- und Maussteuerung ausgeschaltet oder eines der Kabel abgezogen wird, werden die Eingangsquelle und die USB-Steuerung automatisch auf den anderen Computer umgeschaltet.

Der KVM Auto-Wechsel schaltet möglicherweise nicht gleichzeitig Video- und USB-Signale um, wenn **Kein** aus **KVM Switch** > **Videoeingang** ausgewählt ist. Wählen Sie in diesem Fall einen Videoeingang von **Eingabe** > **Signaleingang** manuell aus.

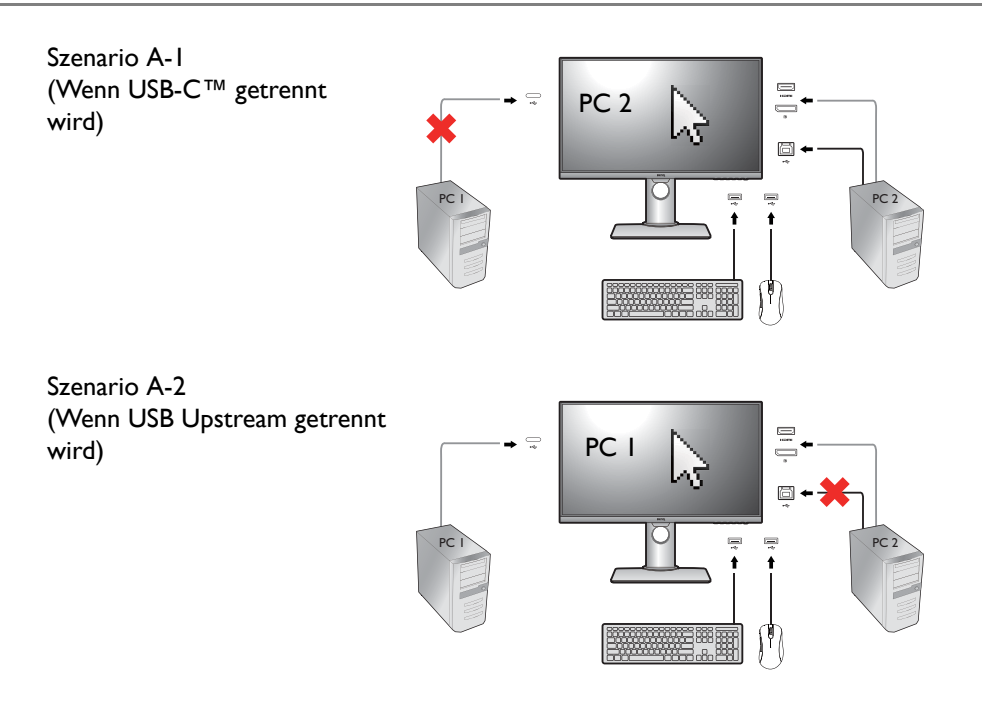

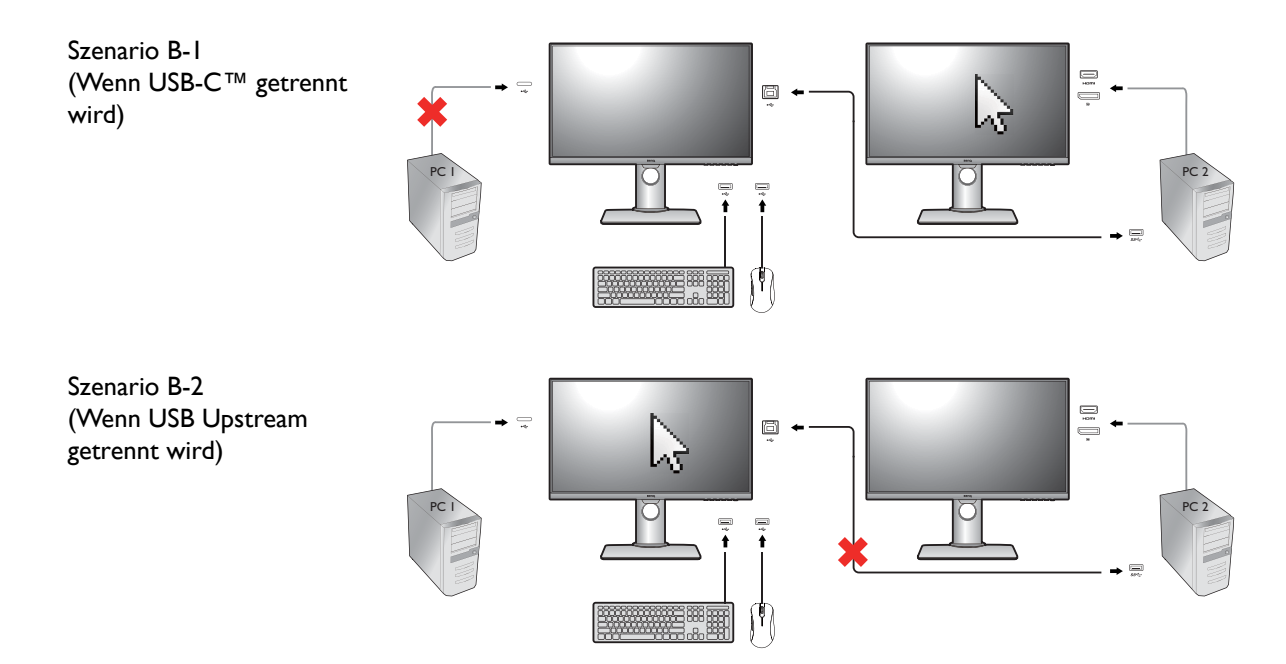

#### <span id="page-34-0"></span>Arbeiten mit DualAnzeige

DualAnzeige hilft bei der Steigerung der Effizienz Ihrer Bildbearbeitung, indem ein Bild mit zwei verschiedenen Bildmodi Seite-an-Seite angezeigt wird.

- 1. Wählen Sie ein Bild von **Bild erweitert** > **Bildmodus**.
- 2. Gehen Sie zu **Bild erweitert** > **DualAnzeige**. Der Bildschirm wird in zwei Fenster geteilt und der ausgewählte Bildmodus im linken Fenster angewendet.
- 3. Eine Liste von verfügbaren Bildmodi für das rechte Fenster wird angezeigt. Wählen Sie einen, um die Einstellung anzuwenden.

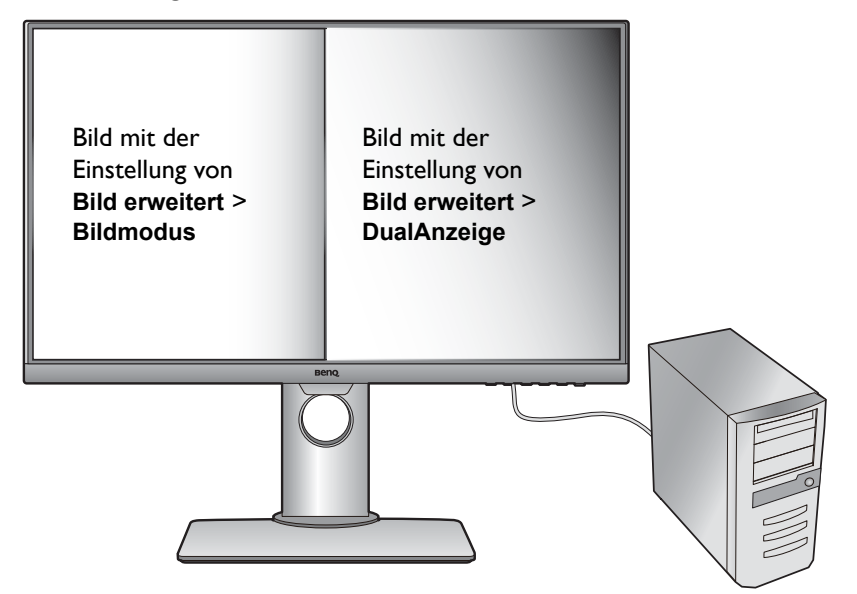

### <span id="page-35-0"></span>Anschluss mehrerer Monitore über MST (Multi-Stream Transport)

Bei der Verbindung über die DP-IN und DP-OUT Anschlüsse können Sie Inhalte an einen oder bis zu 4 Monitore über die MST Funktion ausgeben.

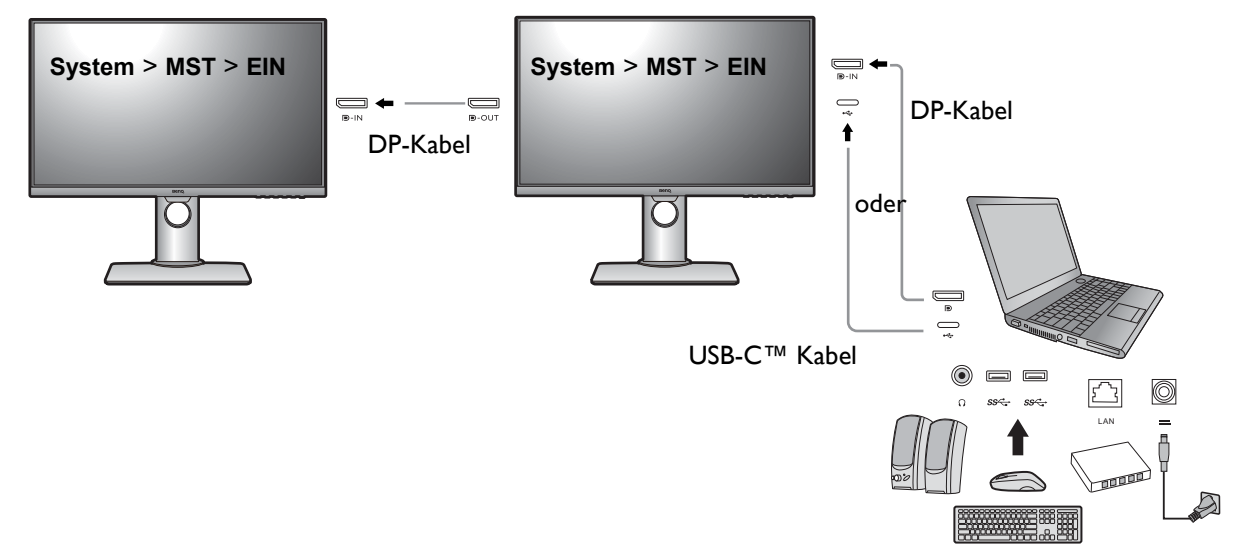

- 1. Schließen Sie Ihren Laptop mit einem USB-C™ / DP-Kabel an den USB-C™ / DP-Anschluss des Monitors an. Wählen Sie **Ja**, um die USB-C™ Stromversorgung im Monitor Standbymodus zu aktivieren, wenn Sie dazu aufgefordert werden. Der USB-C™ Anschluss versorgt den Laptop dann mit Strom, auch wenn sich der Monitor im Standbymodus befindet.
- <span id="page-35-2"></span>2. Gehen Sie zu **System** > **MST** > **EIN**. Beachten Sie, dass das OSD-Menü nur ausgeführt und konfiguriert werden kann, wenn ein Eingangssignal erkannt wird.
- <span id="page-35-1"></span>3. Schließen Sie den zweiten Monitor mit einem DP-Kabel wie abgebildet an den ersten an.
- 4. Folgen Sie Schritt [3](#page-35-1) zum Anschluss des dritten und vierten Monitors, falls gewünscht.
- 5. Schalten Sie den Laptop und die Monitore ein. Überprüfen Sie auf allen angeschlossenen Monitoren die Konfigurationen wie in Schritt [2](#page-35-2) beschrieben.
- 6. Entscheiden Sie auf dem Laptop, wie der Inhalt auf den angeschlossenen Monitoren angezeigt werden soll: **Duplizieren**, **Erweitern** oder **Nur Projektor**. Für die Verwaltung des Monitors kann zusätzliche Software (separat erhältlich) verwendet werden. Lesen Sie das Handbuch der erworbenen Software, um weitere Informationen zu erhalten.

Wenn Sie die KVM Verbindung (mit zwei Videoquellen) beibehalten und die MST Funktion aktivieren, wird die KVM Funktion deaktiviert. Um die USB-Steuerung zwischen zwei Videoquellen umzuschalten, wählen Sie unter **Eingabe** > **Signaleingang** manuell einen Videoeingang. Wird die MST Funktion über **System** > **MST** abgeschaltet, wird die KVM Funktion wieder aktiviert.

#### Unterstützte Auflösung

Bei der Ausführung von MST ist eine begrenzte Anzahl von verbundenen Monitoren notwendig, um die Bildqualität zu gewährleisten. Die folgenden Informationen zeigen die Bildauflösungen, die für jeden Monitor verfügbar sind.

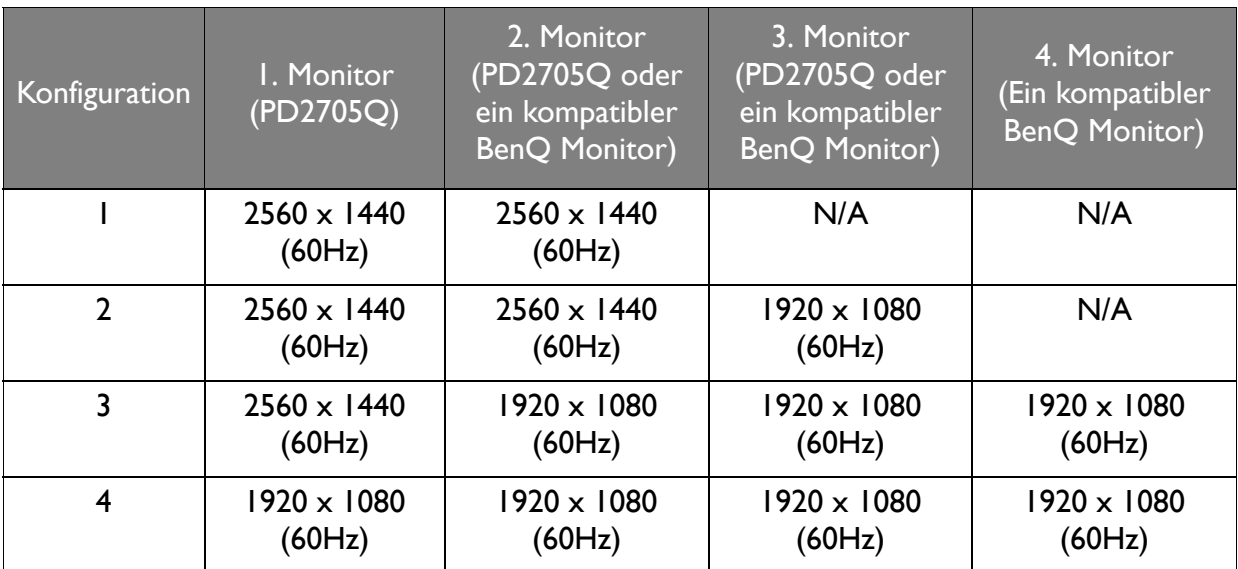

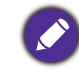

Stellen Sie sicher, dass die Grafikkarte Ihres Computers DP 1.4 für MST unterstützt. Achten Sie ebenfalls darauf, dass die unterstützte Anzahl von Monitoren pro Verbindung je nach Grafikkarte variiert. Überprüfen Sie daher die technischen Daten Ihrer Grafikkarte oder kontaktieren Sie den Hersteller.

#### <span id="page-36-0"></span>Funktioniert mit HDR Technologie

• Ihr Monitor unterstützt HDR10 Inhalte.

• Die Informationen über HDR-kompatible Geräte und Inhalte in diesem Dokument sind zum Zeitpunkt der Veröffentlichung aktuell. Für die neuesten Informationen kontaktieren Sie bitte Ihren Gerätehersteller und Inhaltsanbieter.

Um die HDR Funktion zu aktivieren, benötigen Sie einen kompatiblen Player und Inhalte.

1. Stellen Sie sicher, dass ein FHD/4K HDR Player bereitsteht. Player mit den folgenden Namen und Auflösungen werden unterstützt. Beachten Sie, dass 4K Inhalte auf einem FHD Monitor geändert und mit 1920 x 1080 angezeigt werden.

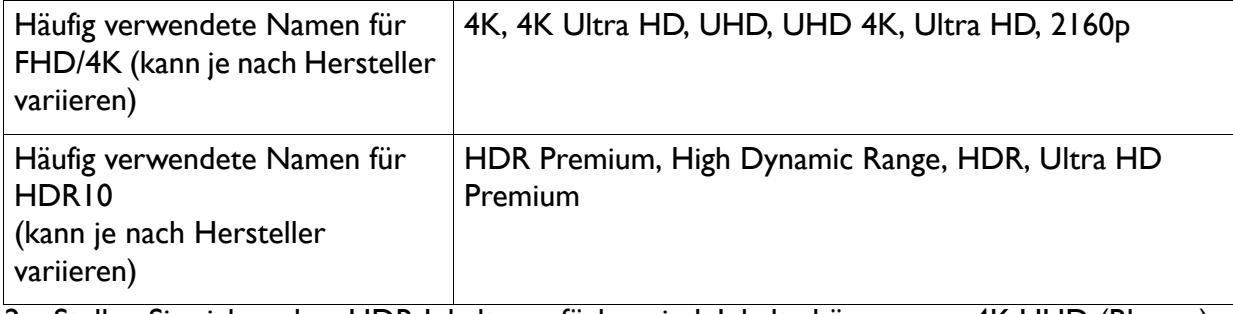

- 2. Stellen Sie sicher, dass HDR Inhalte verfügbar sind. Inhalte können von 4K UHD (Blu-ray) oder neuen HDR Spielen auf Xbox One S und PS4 Pro stammen.
- 3. Stellen Sie sicher, dass Player und Monitor über ein passendes Kabel verbunden wurden:
	- das mitgelieferte HDMI / DP / DP auf Mini DP Kabel / USB-C™ Kabel / Thunderbolt™ 3 Kabel (falls vorhanden)
	- ein HDMI-Kabel, das HDMI High Speed oder HDMI Premium zertifiziert ist
- ein DP / DP auf Mini DP Kabel mit DisplayPort-Zertifizierung
- ein zertifiziertes USB-C™ Kabel

#### HDR Funktion aktivieren

Wenn die Anweisungen in [Funktioniert mit HDR Technologie auf Seite 37](#page-36-0) befolgt werden und der eingegebene Inhalt HDR-kompatibel ist, wird die OSD-Meldung **HDR: Ein** auf dem Bildschirm angezeigt. Das bedeutet, dass Ihr Player und die Inhalte HDR-kompatibel sind und die HDR Funktion richtig aktiviert wurde. Der Monitor entspricht dem ST2084 Standard für die Verarbeitung von HDR Inhalten.

Wenn die Verbindung hergestellt ist und keine OSD-Meldung angezeigt wird, bedeutet dies, dass der Inhalte-Player und/oder der Inhalt nicht HDR-kompatibel sind. Der Monitor bleibt in dem zuletzt gewählten Bildmodus für Nicht-HDR-Inhalte.

### <span id="page-37-0"></span>Automatische Anpassung der Bildschirmhelligkeit (Bright Intelligence)

Die Bright Intelligence Funktion ist nur in bestimmten Bildmodi verfügbar. Wenn sie nicht verfügbar ist, werden die Menüoptionen ausgegraut.

Der integrierte Lichtsensor funktioniert mit Bright Intelligence Technologie, um das Umgebungslicht, die Bildhelligkeit und den Kontrast zu erkennen, und den Bildschirm anschließend automatisch auszugleichen. Damit werden Bilddetails beibehalten, sowie die Belastung für die Augen verringert.

Um die Funktion zu aktivieren, gehen Sie zu **Ergonomie** > **Bright Intelligence** > **EIN**.

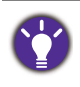

Die Leistung von Bright Intelligence könnte durch Lichtquellen und den Neigungswinkel des Monitors beeinträchtigt werden. Sie können die Empfindlichkeit des Lichtsensors ggf. unter **Ergonomie** > **Sensorempfindl.** erhöhen. Unter [Sensorempfindl. auf Seite 55](#page-54-0) finden Sie weitere Informationen.

### <span id="page-38-1"></span><span id="page-38-0"></span>Verwendung des Hauptmenüs

Sie können das OSD (On Screen Display)-Menü verwenden, um alle Einstellungen Ihres Monitors zu verändern. Drücken Sie auf eine der Steuerungstasten, um das Direkttasten-Menü anzuzeigen. Wählen Sie (**Menü**), um das Hauptmenü aufzurufen. Siehe [Grundlegende](#page-29-1)  [Menübedienung auf Seite 30](#page-29-1) für weitere Einzelheiten.

Verfügbare Menüoptionen können von den Eingangsquellen, Funktionen und Einstellungen abhängen. Nicht verfügbare Menüoptionen werden ausgegraut. Nicht verfügbare Tasten werden deaktiviert und die entsprechenden OSD-Symbole ausgeblendet. Bei Modellen ohne bestimmte Funktionen werden ihre Einstellungen und entsprechende Elemente nicht im Menü angezeigt.

Die OSD-Menüsprachen können sich von denen des an Ihrem Ort ausgelieferten Produkts unterscheiden. Siehe [Sprache auf Seite 50](#page-49-0) unter **System** und **OSD-Einst.** für weitere Informationen.

Für weitere Informationen über jedes der einzelnen Menüs sehen Sie bitte die folgenden Seiten:

- [Anzeigemenü auf Seite 40](#page-39-1)
- [Bild Menü auf Seite 41](#page-40-1)
- [Bild erweitert Menü auf Seite 43](#page-42-2)
- [Audio Menü auf Seite 46](#page-45-1)
- [KVM Switch Menü auf Seite 47](#page-46-1)
- [System Menü auf Seite 49](#page-48-1)
- [Ergonomie-Menü auf Seite 54](#page-53-1)

#### <span id="page-39-1"></span><span id="page-39-0"></span>Anzeigemenü

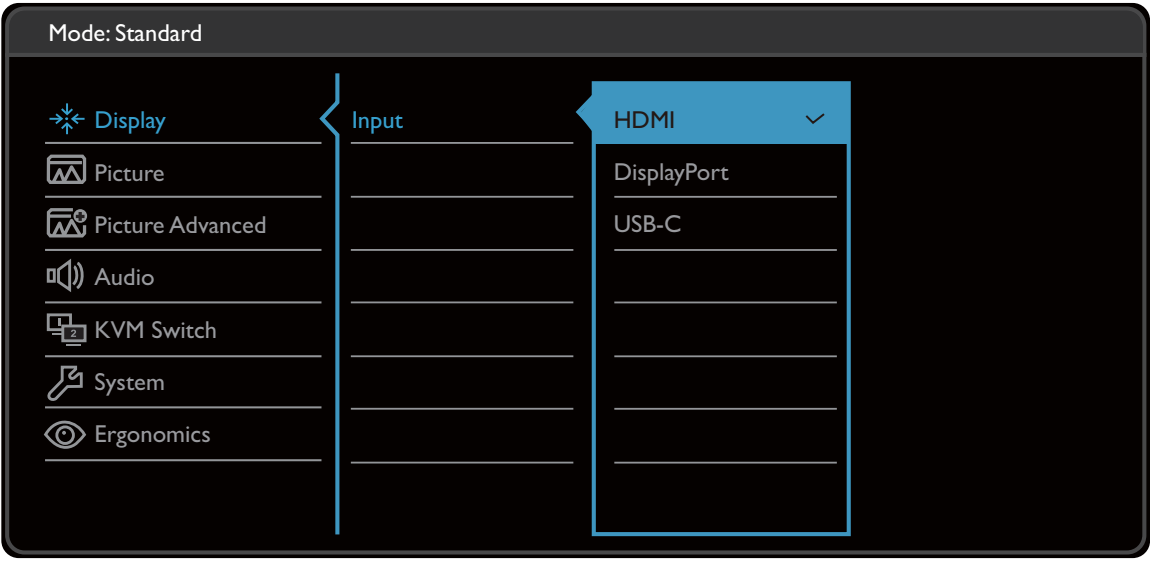

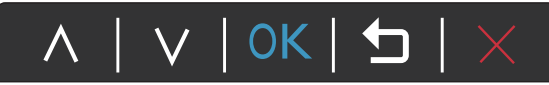

- 1. Wählen Sie (**Menü**) aus dem Direkttasten-Menü.
- 2. Verwenden Sie  $\Lambda$  oder V zur Auswahl von Anzeige.
- 3. Wählen Sie  $\rightarrow$  zum Aufruf eines Untermenüs und verwenden Sie anschließend  $\land$ oder  $V$  zur Auswahl eines Menüelements.
- 4. Verwenden Sie  $\Lambda$  oder  $\Lambda$  zum Vornehmen von Einstellungen oder verwenden Sie zum Treffen einer Auswahl.
- 5. Um zum vorherigen Menü zurückzukehren, wählen Sie  $\blacktriangle$ .
- 6. Um das Menü zu verlassen, wählen Sie  $\times$  .

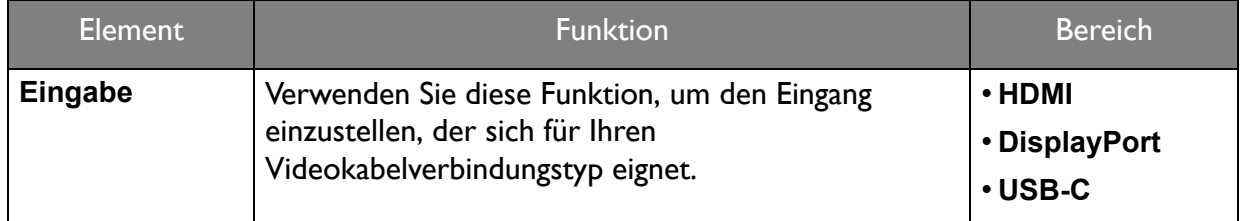

### <span id="page-40-1"></span><span id="page-40-0"></span>Bild Menü

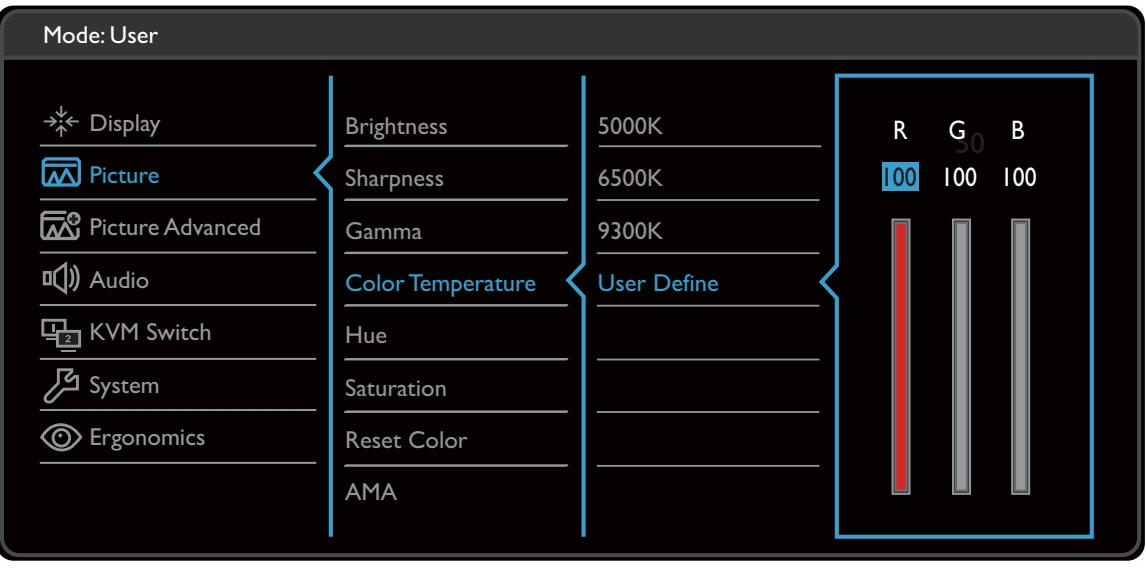

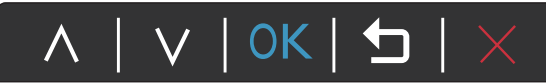

- 1. Wählen Sie (**Menü**) aus dem Direkttasten-Menü.
- 2. Verwenden Sie  $\Lambda$  oder  $V$  zur Auswahl von **Bild**.
- 3. Wählen Sie  $\blacktriangleright$  zum Aufruf eines Untermenüs und verwenden Sie anschließend  $\land$ oder  $V$  zur Auswahl eines Menüelements.
- 4. Verwenden Sie  $\Lambda$  oder  $\Lambda$  zum Vornehmen von Einstellungen oder verwenden Sie OK zum Treffen einer Auswahl.
- 5. Um zum vorherigen Menü zurückzukehren, wählen Sie  $\blacktriangle$ .
- 6. Um das Menü zu verlassen, wählen Sie  $\times$ .

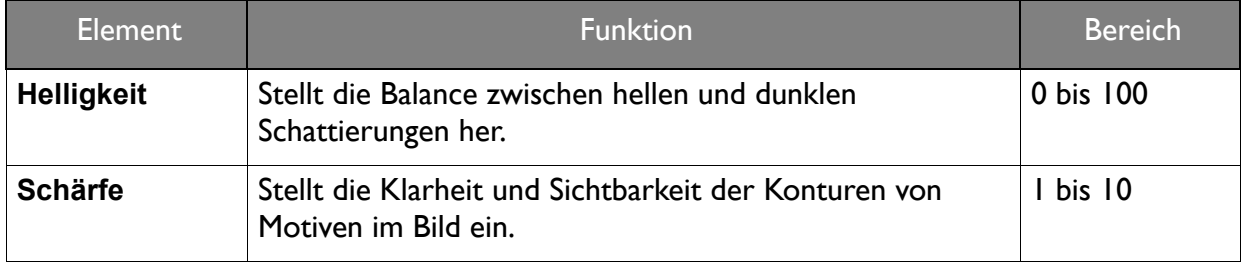

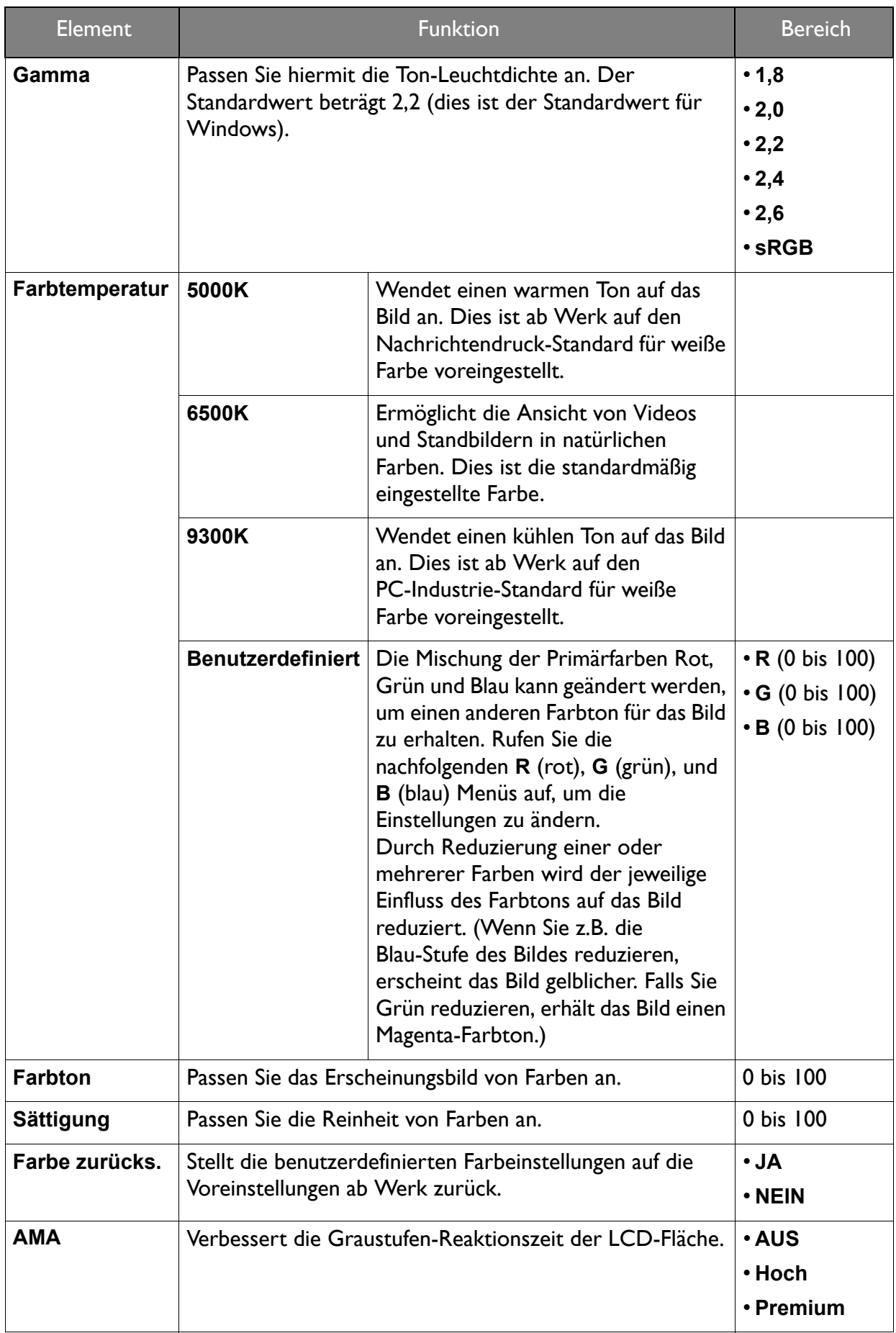

#### <span id="page-42-2"></span><span id="page-42-0"></span>Bild erweitert Menü

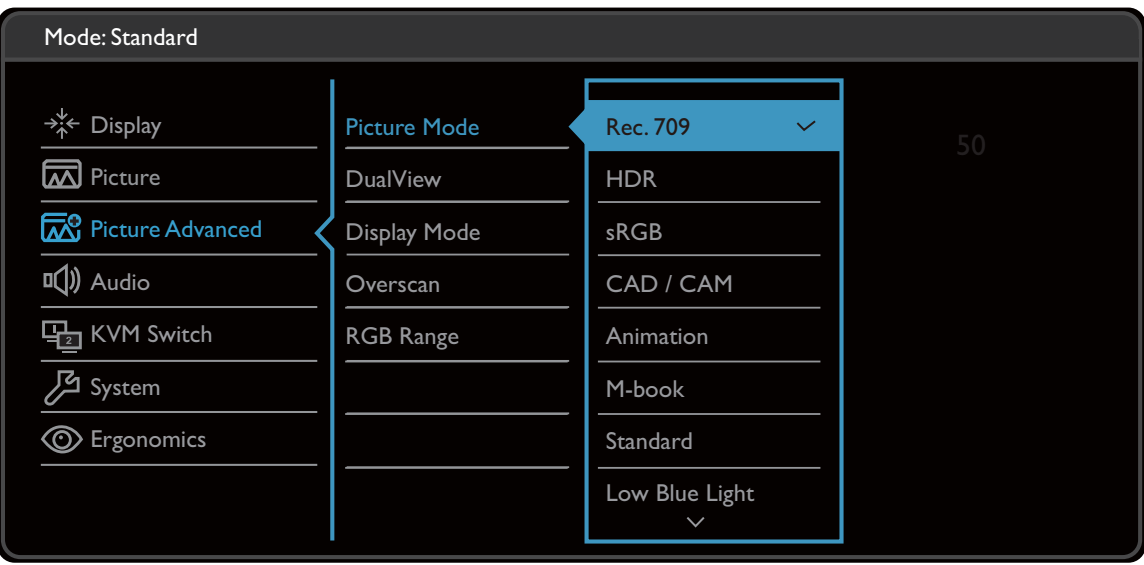

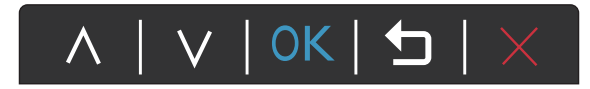

- 1. Wählen Sie (**Menü**) aus dem Direkttasten-Menü.
- 2. Verwenden Sie  $\Lambda$  oder  $V$  zur Auswahl von **Bild erweitert**.
- 3. Wählen Sie  $\rightarrow$  zum Aufruf eines Untermenüs und verwenden Sie anschließend  $\land$ oder  $V$  zur Auswahl eines Menüelements.
- 4. Verwenden Sie  $\Lambda$  oder  $\Lambda$  zum Vornehmen von Einstellungen oder verwenden Sie OK zum Treffen einer Auswahl.
- 5. Um zum vorherigen Menü zurückzukehren, wählen Sie  $\blacktriangle$ .
- 6. Um das Menü zu verlassen, wählen Sie  $\times$ .

<span id="page-42-1"></span>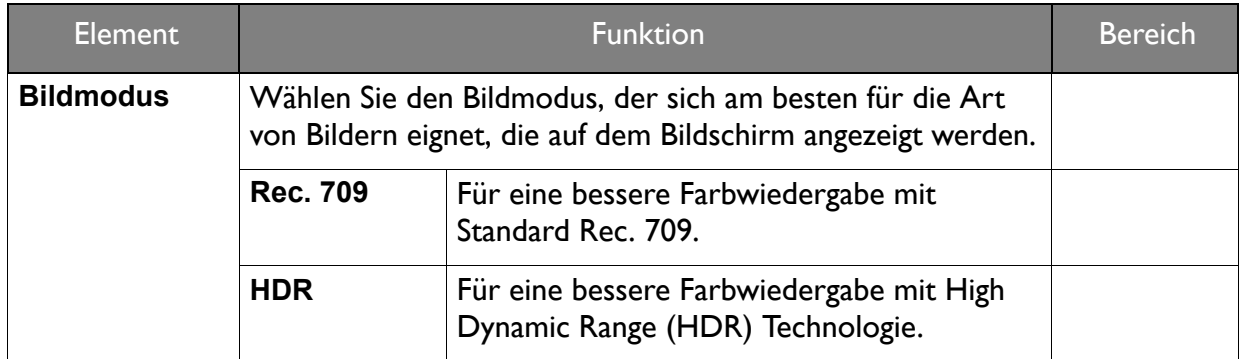

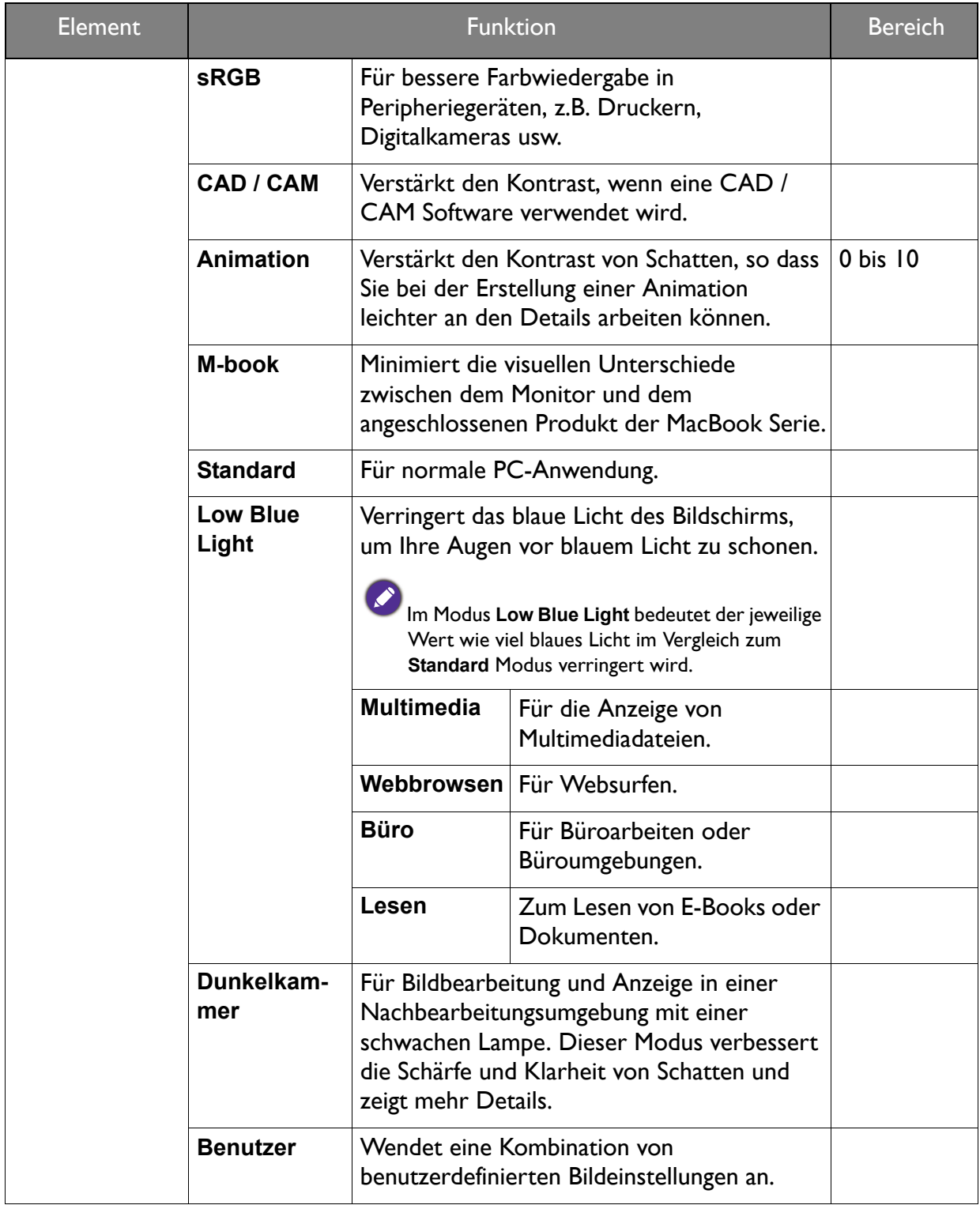

<span id="page-44-0"></span>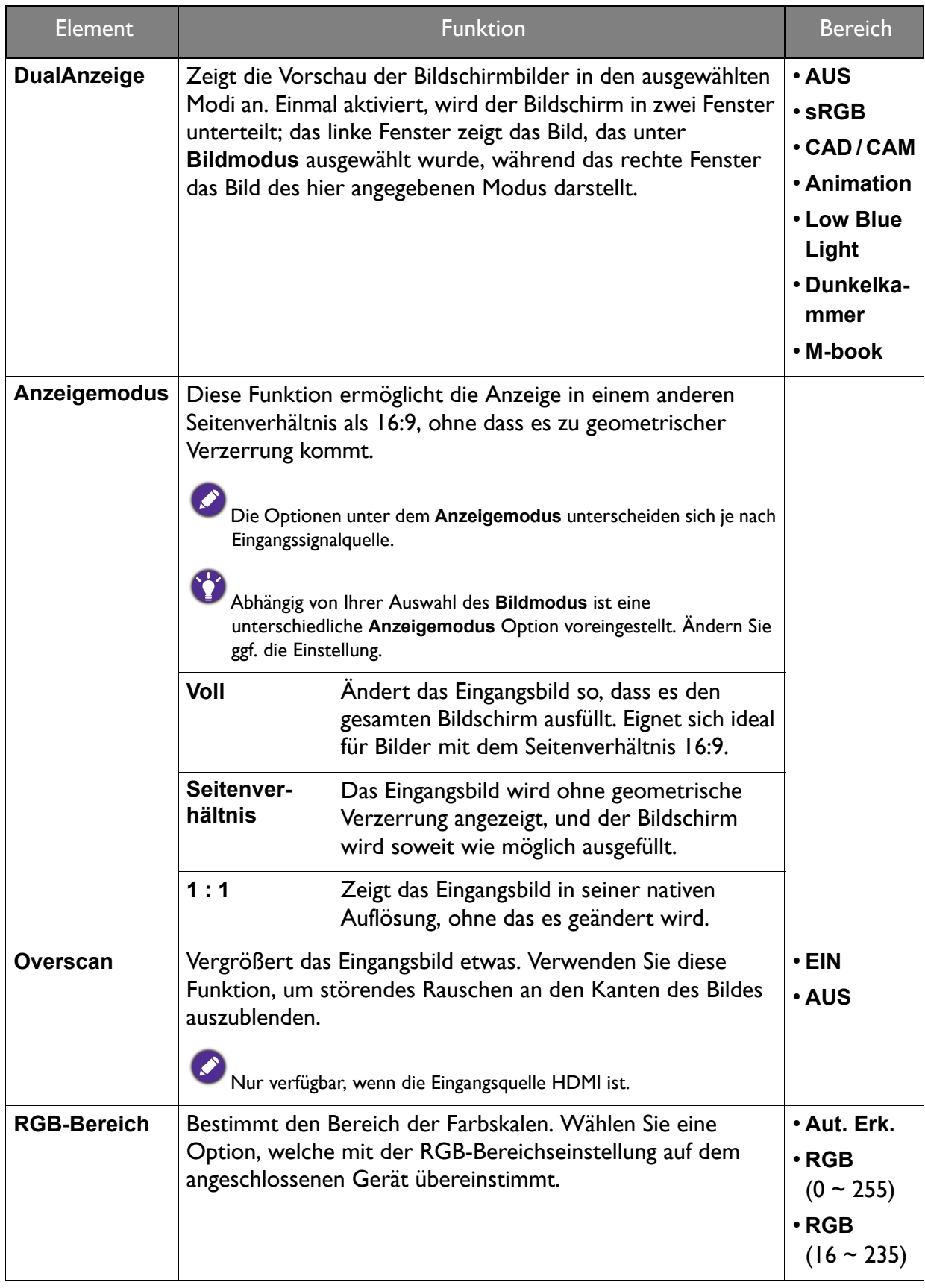

### <span id="page-45-1"></span><span id="page-45-0"></span>Audio Menü

Verfügbare Menüoptionen können von den Eingangsquellen, Funktionen und Einstellungen abhängen. Nicht verfügbare Menüoptionen werden ausgegraut. Nicht verfügbare Tasten werden deaktiviert und die entsprechenden OSD-Symbole ausgeblendet. Bei Modellen ohne bestimmte Funktionen werden ihre Einstellungen und entsprechende Elemente nicht im Menü angezeigt.

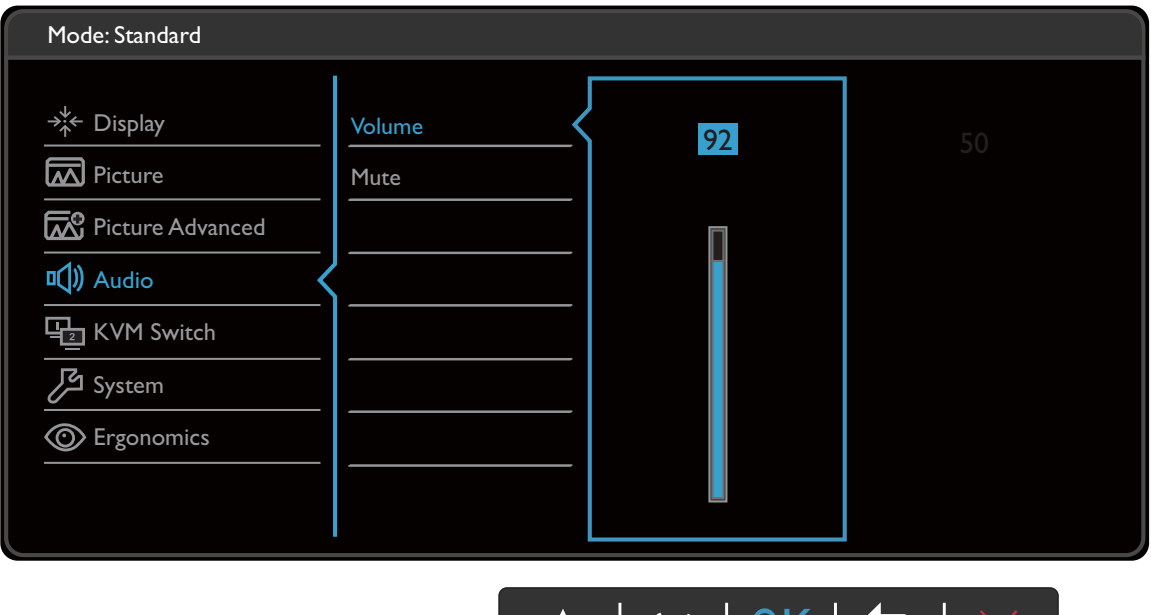

- 1. Wählen Sie (**Menü**) aus dem Direkttasten-Menü.
- 2. Verwenden Sie  $\Lambda$  oder V zur Auswahl von Audio.
- 3. Wählen Sie  $\rightarrow$  zum Aufruf eines Untermenüs und verwenden Sie anschließend  $\land$ oder  $V$  zur Auswahl eines Menüelements.

A | V | UK | J

- 4. Verwenden Sie  $\Lambda$  oder  $\Lambda$  zum Vornehmen von Einstellungen oder verwenden Sie zum Treffen einer Auswahl.
- 5. Um zum vorherigen Menü zurückzukehren, wählen Sie  $\blacktriangle$ .
- 6. Um das Menü zu verlassen, wählen Sie  $\times$ .

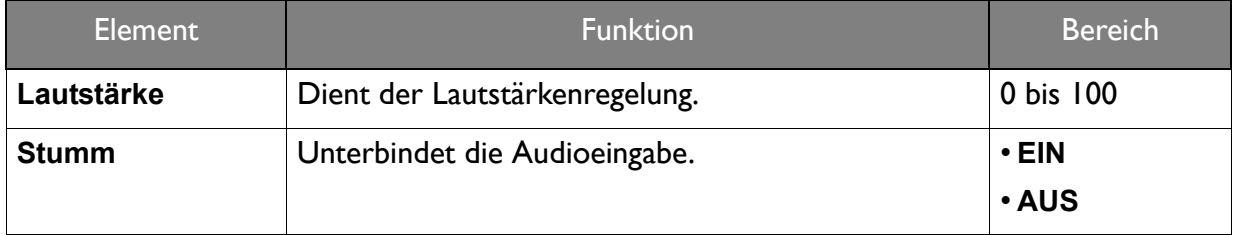

### <span id="page-46-1"></span><span id="page-46-0"></span>KVM Switch Menü

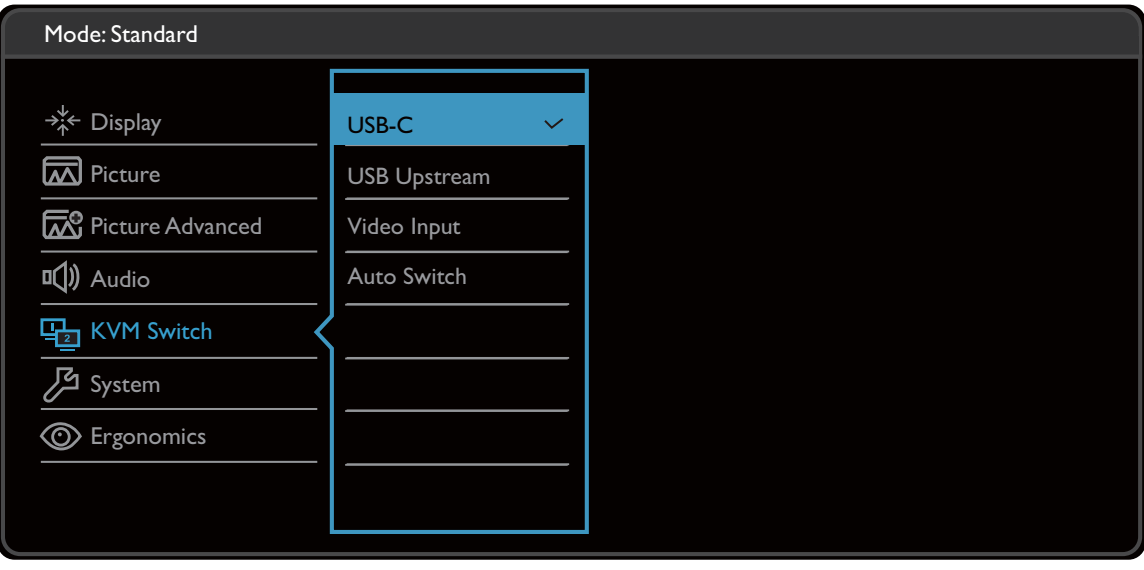

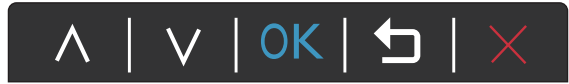

- 1. Wählen Sie (**Menü**) aus dem Direkttasten-Menü.
- 2. Verwenden Sie  $\Lambda$  oder  $V$  zur Auswahl von **KVM Switch**.
- 3. Wählen Sie  $\blacktriangleright$  zum Aufruf eines Untermenüs und verwenden Sie anschließend  $\land$ oder  $V$  zur Auswahl eines Menüelements.
- 4. Verwenden Sie  $\Lambda$  oder  $\Lambda$  zum Vornehmen von Einstellungen oder verwenden Sie OK zum Treffen einer Auswahl.
- 5. Um zum vorherigen Menü zurückzukehren, wählen Sie  $\blacktriangle$ .
- 6. Um das Menü zu verlassen, wählen Sie  $\times$ .

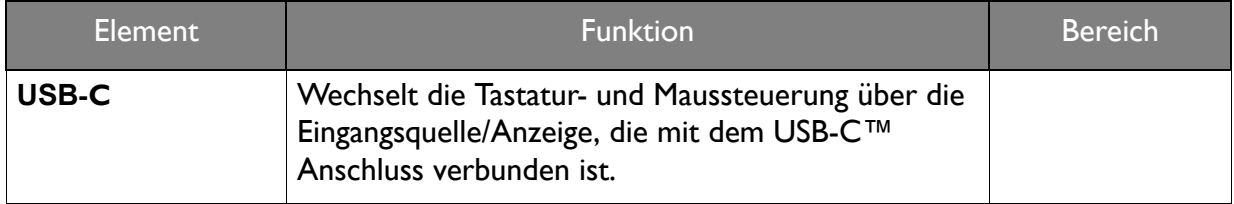

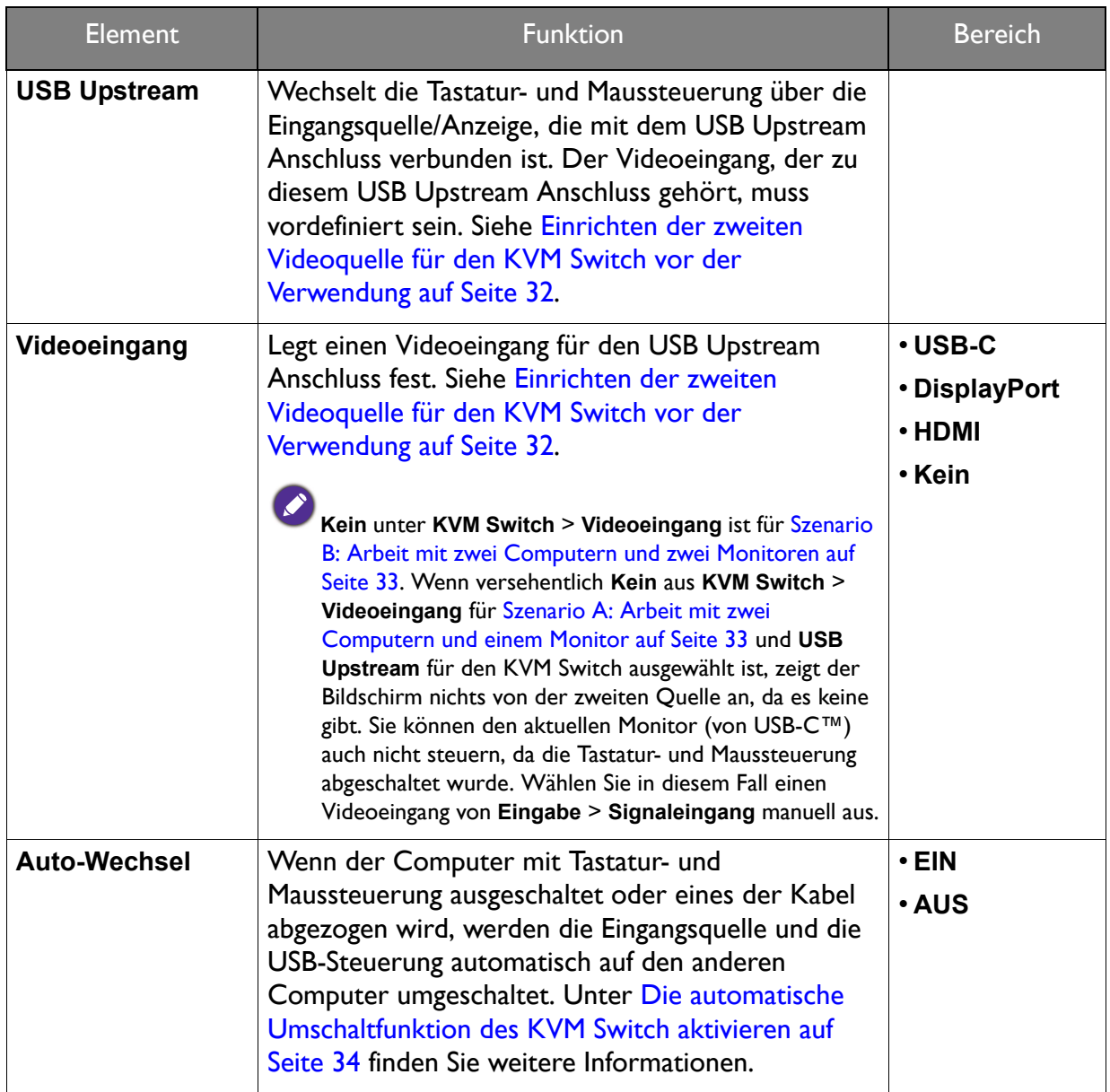

### <span id="page-48-1"></span><span id="page-48-0"></span>System Menü

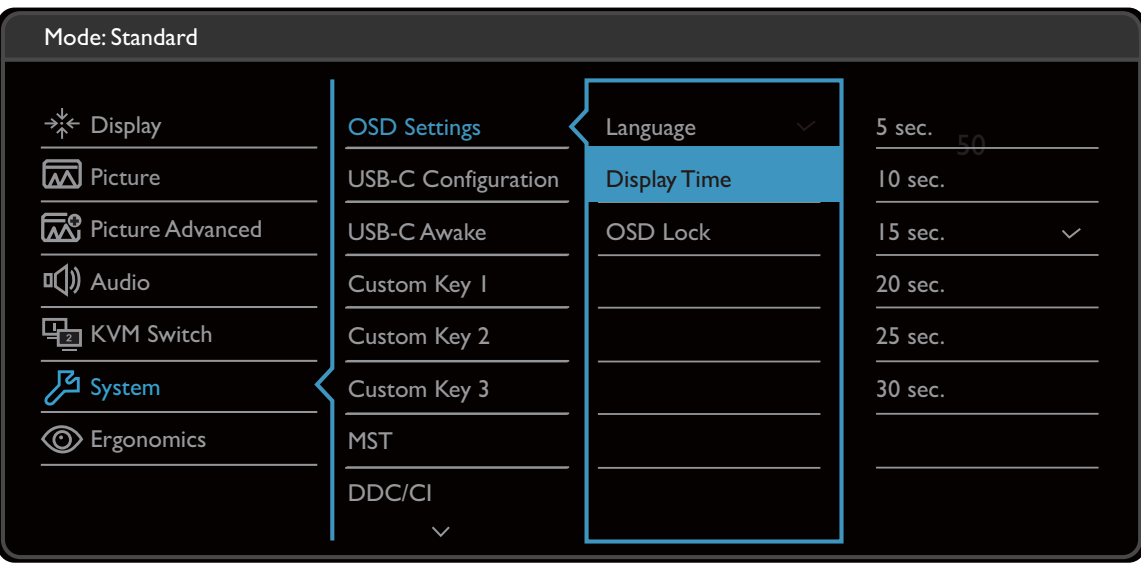

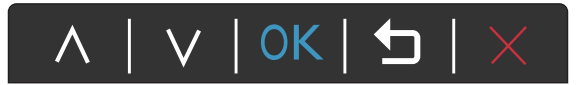

- 1. Wählen Sie (**Menü**) aus dem Direkttasten-Menü.
- 2. Verwenden Sie  $\Lambda$  oder  $V$  zur Auswahl von **System**.
- 3. Wählen Sie  $\rightarrow$  zum Aufruf eines Untermenüs und verwenden Sie anschließend  $\land$ oder  $V$  zur Auswahl eines Menüelements.
- 4. Verwenden Sie  $\Lambda$  oder  $\Lambda$  zum Vornehmen von Einstellungen oder verwenden Sie OK zum Treffen einer Auswahl.
- 5. Um zum vorherigen Menü zurückzukehren, wählen Sie  $\blacktriangle$ .
- 6. Um das Menü zu verlassen, wählen Sie  $\times$ .

<span id="page-49-0"></span>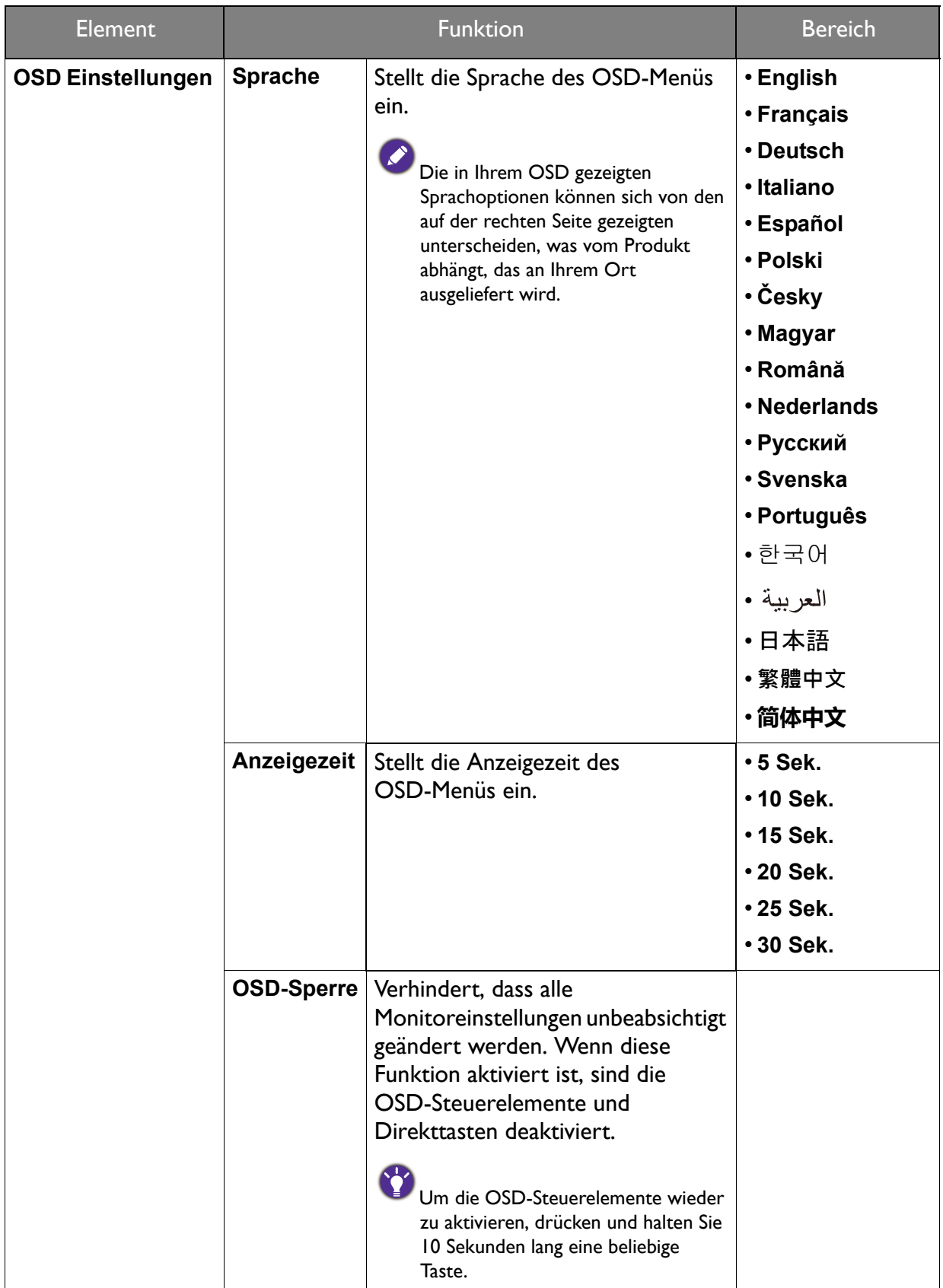

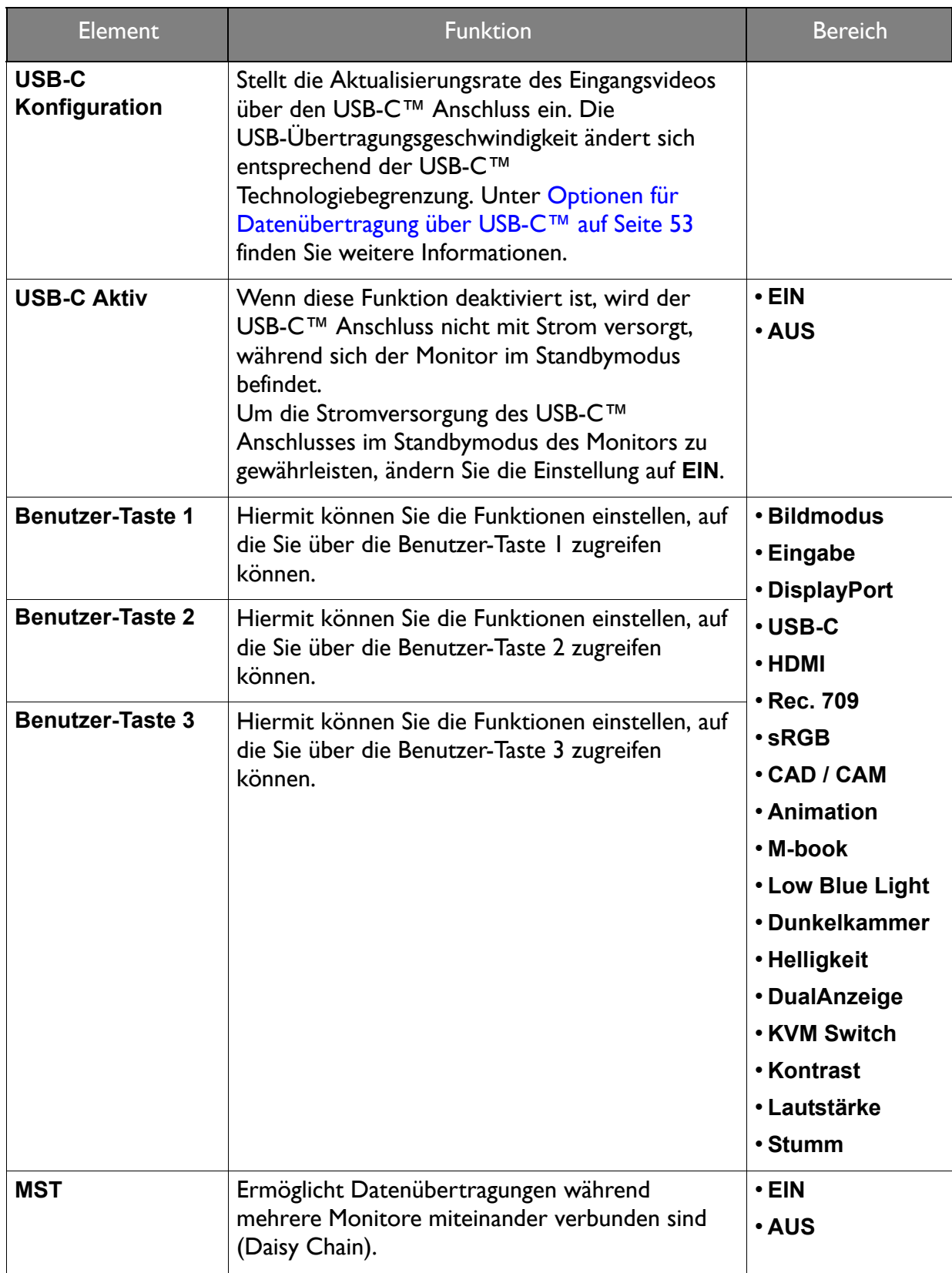

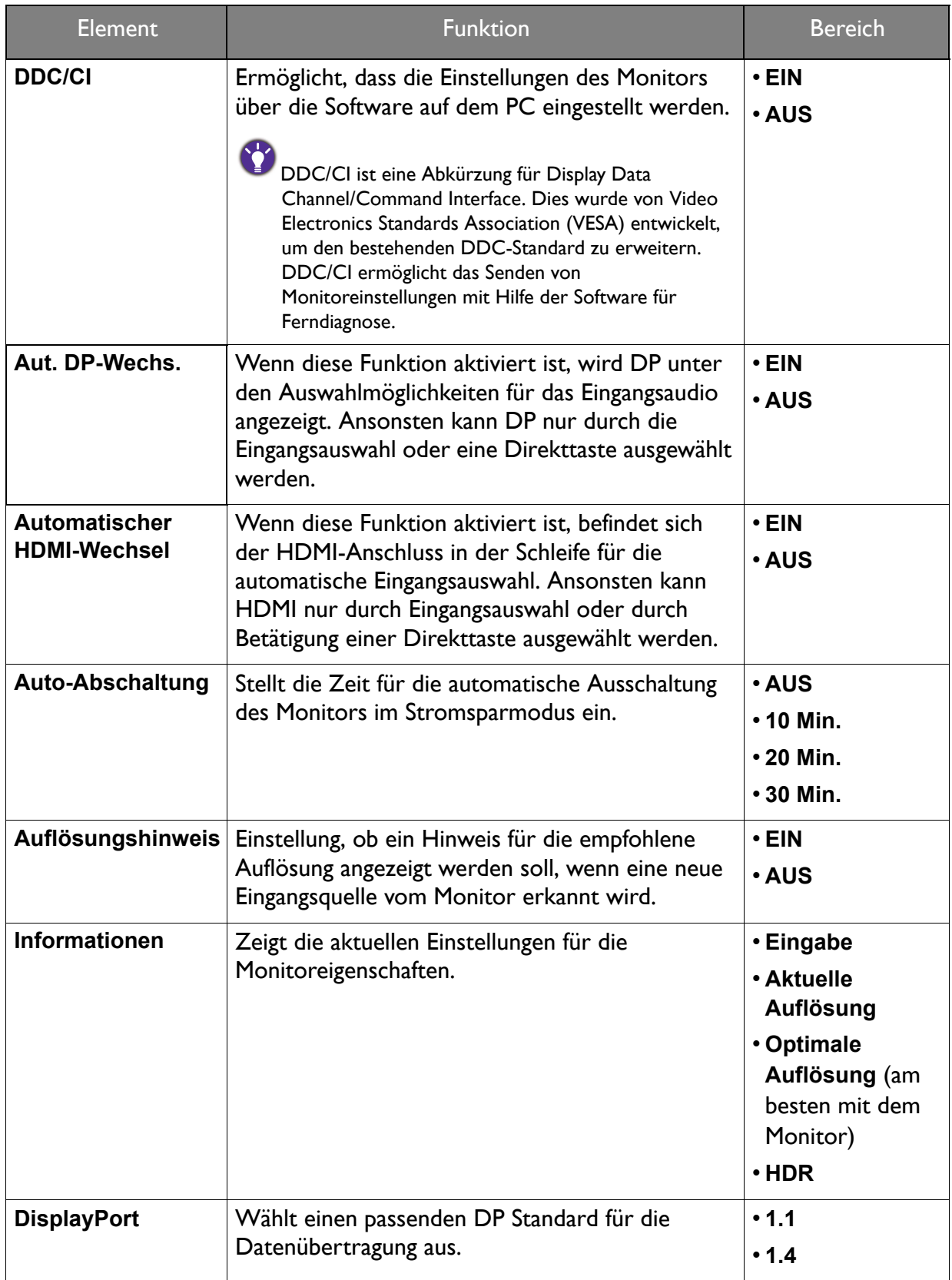

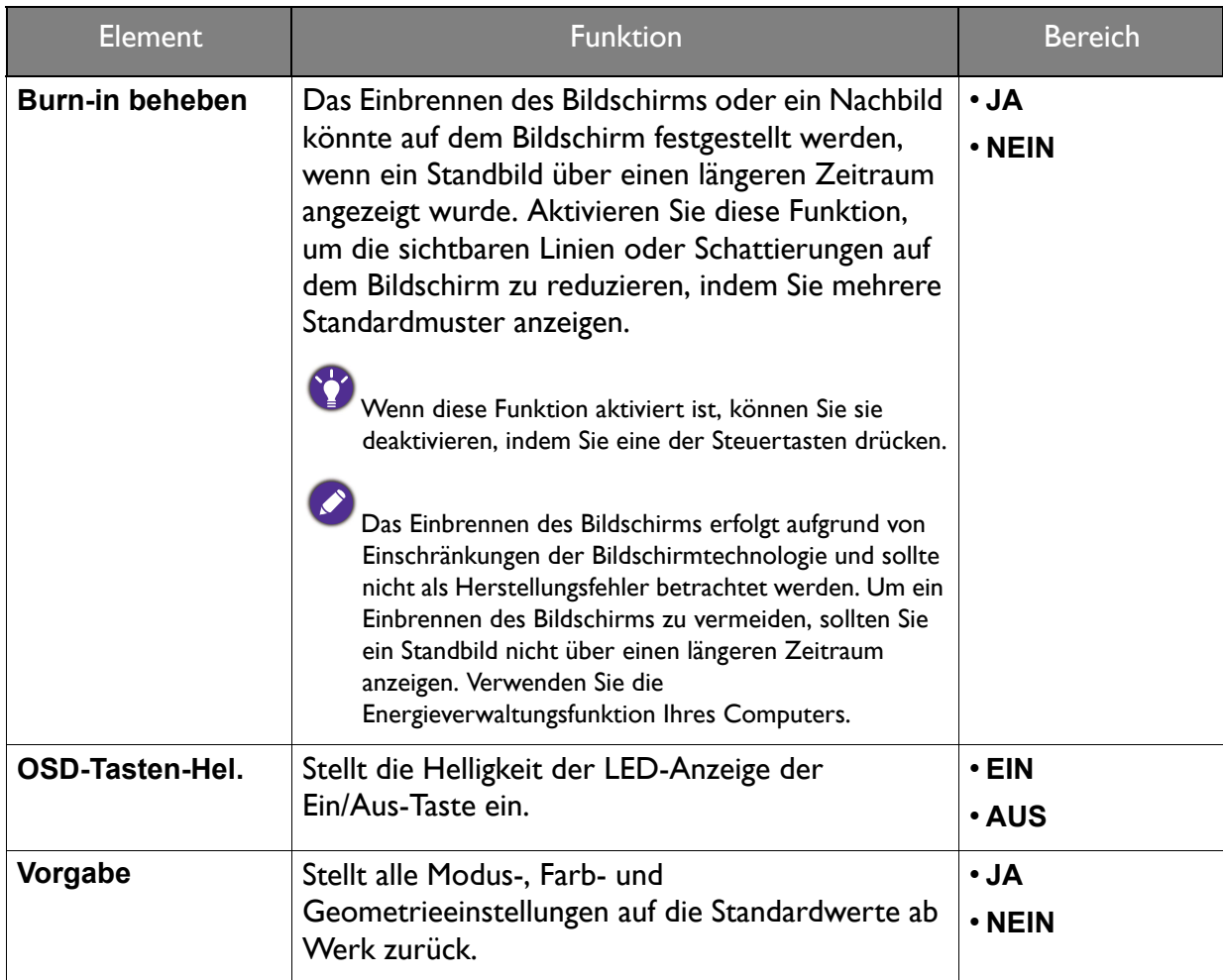

## <span id="page-52-0"></span>Optionen für Datenübertragung über USB-C™

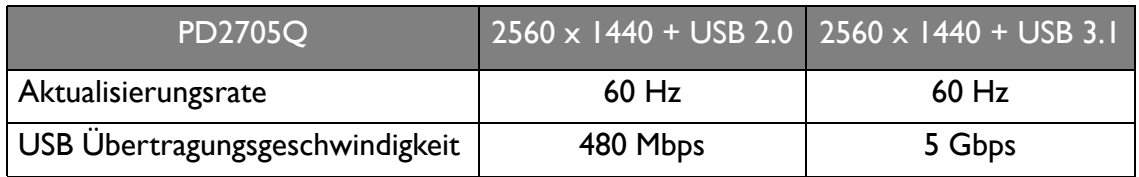

### <span id="page-53-1"></span><span id="page-53-0"></span>Ergonomie-Menü

Verfügbare Menüoptionen können von den Eingangsquellen, Funktionen und Einstellungen abhängen. Nicht verfügbare Menüoptionen werden ausgegraut. Nicht verfügbare Tasten werden deaktiviert und die entsprechenden OSD-Symbole ausgeblendet. Bei Modellen ohne bestimmte Funktionen werden ihre Einstellungen und entsprechende Elemente nicht im Menü angezeigt.

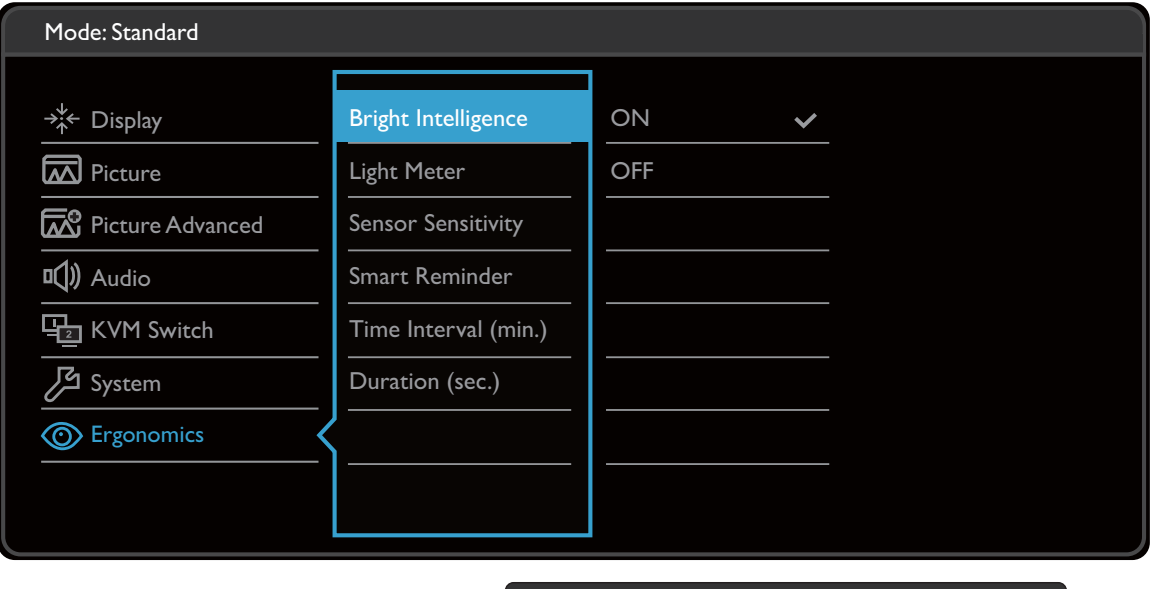

- 1. Wählen Sie (**Menü**) aus dem Direkttasten-Menü.
- 2. Verwenden Sie  $\Lambda$  oder  $V$  zur Auswahl von Ergonomie.
- 3. Wählen Sie  $\rightarrow$  zum Aufruf eines Untermenüs und verwenden Sie anschließend  $\land$ oder  $V$  zur Auswahl eines Menüelements.

VOKD

- 4. Verwenden Sie  $\Lambda$  oder  $V$  zum Vornehmen von Einstellungen oder verwenden Sie OK zum Treffen einer Auswahl.
- 5. Um zum vorherigen Menü zurückzukehren, wählen Sie  $\blacktriangle$ .
- 6. Um das Menü zu verlassen, wählen Sie  $\times$ .

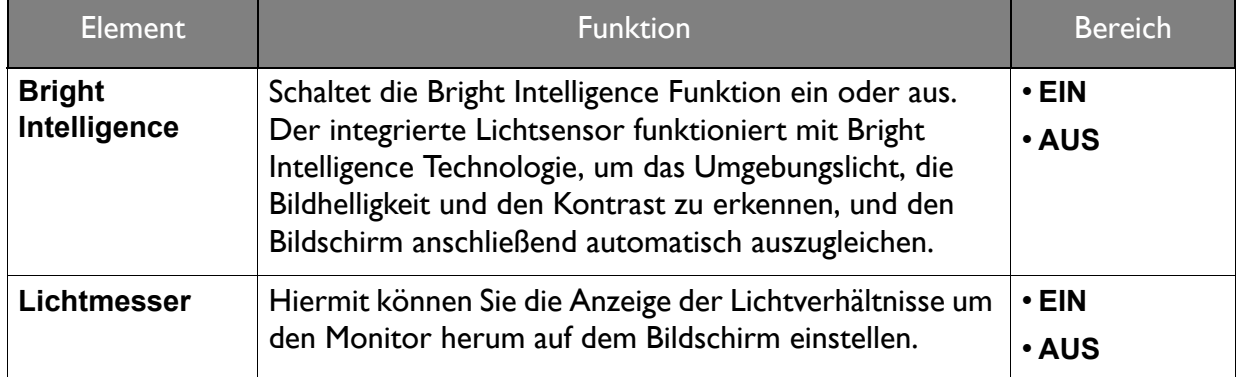

<span id="page-54-0"></span>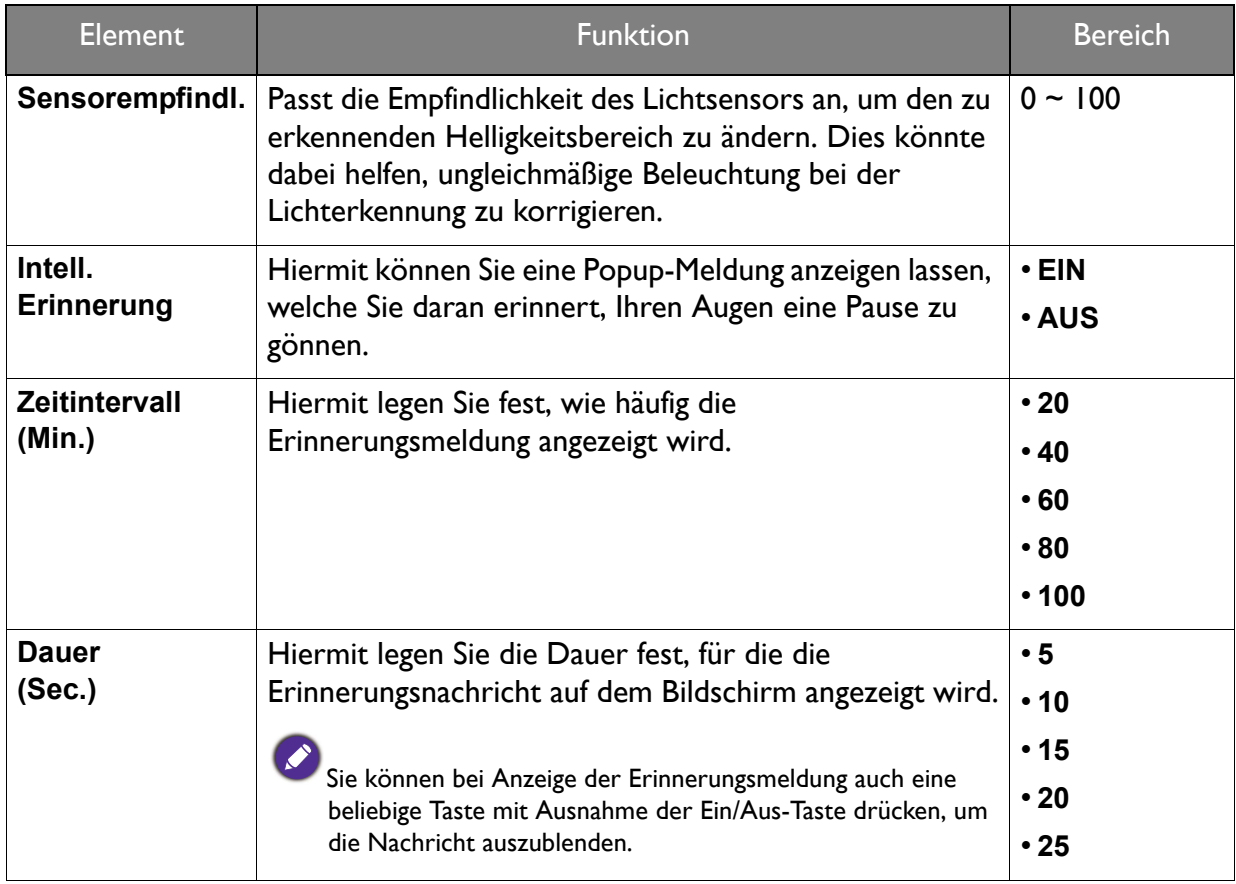

### <span id="page-55-0"></span>Fehlerbehebung

# <span id="page-55-1"></span>Häufig gestellte Fragen (FAQ)

#### Bilder

Das Bild ist verschwommen.

Laden Sie die **Resolution file (Auflösungsdatei)** von der Webseite herunter (siehe [Produktunterstützung auf Seite 3\)](#page-2-1). Lesen Sie "**Die Bildschirmauflösung verändern**". Wählen Sie dann die richtige Auflösung und Wiederholfrequenz, und korrigieren Sie die Einstellungen wie in den Anweisungen beschrieben.

Kommt es nur bei niedrigeren Auflösungen als der nativen (maximalen) Auflösung zu unscharfen Bildern?

Laden Sie die **Resolution file (Auflösungsdatei)** von der Webseite herunter (siehe [Produktunterstützung auf Seite 3\)](#page-2-1). Lesen Sie "**Die Bildschirmauflösung verändern**". Wählen Sie die native Auflösung.

Pixelfehler werden angezeigt.

Eines von mehreren Pixeln ist immer schwarz, eines oder mehrere Pixel sind immer weiß, eines oder mehrere Pixel sind immer rot, grün, blau oder haben eine andere Farbe.

- Reinigen Sie den LCD-Monitor.
- Schalten Sie Gerät abwechselnd ein/aus.
- Dies sind Pixel, die permanent ein- oder ausgeschaltet sind. Dies ist ein natürlicher Effekt, der bei der LCD-Technologie häufig vorkommt.
- Das Bild hat eine falsche Farbtönung.
	- Es ist gelb-, blau- oder rosastichig.

Rufen Sie **Bild** und **Farbe zurücks.** auf und wählen Sie anschließend **JA**, um die Farbeinstellungen auf die Voreinstellungen ab Werk zurückzustellen.

Wenn das Bild immer noch nicht korrekt angezeigt wird, und auch das OSD eine falsche Farbtönung hat, fehlt eine der drei Primärfarben am Signaleingang. Überprüfen Sie die Anschlüsse des Signalkabels. Wenn Pins verbogen oder abgebrochen sind, wenden Sie sich an Ihren Händler.

Das Bild ist verzerrt, blinkt oder flimmert.

Laden Sie die **Resolution file (Auflösungsdatei)** von der Webseite herunter (siehe [Produktunterstützung auf Seite 3\)](#page-2-1). Lesen Sie "**Die Bildschirmauflösung verändern**". Wählen Sie dann die richtige Auflösung und Wiederholfrequenz, und korrigieren Sie die Einstellungen wie in den Anweisungen beschrieben.

Für den Monitor wird seine native Auflösung verwendet, aber das Bild ist weiterhin verzerrt.

Bilder aus unterschiedlichen Eingangsquellen können auf dem Monitor verzerrt oder gestreckt erscheinen, wenn für diesen die native Auflösung verwendet wird. Um eine optimale Anzeigeleistung für jede Art von Eingangsquelle zu erzielen, können Sie die Funktion **Anzeigemodus** auf das geeignete Seitenverhältnis für die Eingangsquellen einstellen. Siehe [Anzeigemodus](#page-44-0) auf Seite 45 für weitere Einzelheiten.

Das Bild ist in eine Richtung verschoben.

Laden Sie die **Resolution file (Auflösungsdatei)** von der Webseite herunter (siehe [Produktunterstützung auf Seite 3](#page-2-1)). Lesen Sie "**Die Bildschirmauflösung verändern**". Wählen Sie dann die richtige Auflösung und Wiederholfrequenz, und korrigieren Sie die Einstellungen wie in den Anweisungen beschrieben.

Schwacher Schatten auf dem Standbild ist auf dem Bildschirm sichtbar.

- Aktivieren Sie die Energieverwaltungsfunktion, um Ihren Rechner und Monitor in den weniger Energie verbrauchenden "Ruhe"-Modus zu bringen, wenn Sie in nicht verwenden.
	- Verwenden Sie einen Bildschirmschoner, um die Beibehaltung eines Bilds auf dem Bildschirm zu vermeiden.

#### Netz LED-Anzeige

Die LED-Anzeige leuchtet weiß oder orange.

- Wenn die LED weiß leuchtet, ist der Monitor eingeschaltet.
- Wenn die LED weiß leuchtet und die Meldung **Signal außerhalb des Bereichs** am Bildschirm angezeigt wird, heißt dies, dass Sie einen Anzeigemodus verwenden, der nicht vom Monitor unterstützt wird. Laden Sie die **Resolution file (Auflösungsdatei)** von der Webseite herunter (siehe [Produktunterstützung auf Seite 3\)](#page-2-1). Lesen Sie "**Die Bildschirmauflösung verändern**". Wählen Sie dann die richtige Auflösung und Wiederholfrequenz, und korrigieren Sie die Einstellungen wie in den Anweisungen beschrieben.
- Wenn die LED orange leuchtet, ist der Energiesparmodus aktiv. Drücken Sie eine beliebige Taste auf der Computertastatur, oder bewegen Sie die Maus. Wenn das Problem weiterhin besteht, überprüfen Sie die Anschlüsse des Signalkabels. Wenn Pins verbogen oder abgebrochen sind, wenden Sie sich an Ihren Händler.
- Wenn die LED aus ist, überprüfen Sie die Steckdose, die externe Stromversorgung und den Netzschalter.

#### OSD-Steuerungen

Die OSD-Steuerelemente stehen nicht zur Verfügung.

Um die OSD-Steuerelemente wieder zu aktivieren, wenn sie gesperrt sind, drücken und halten Sie 10 Sekunden lang eine beliebige Taste.

#### OSD Meldungen

Eine Meldung **Signal außerhalb des Bereichs** wird während des Startvorgangs des Computers auf dem Bildschirm angezeigt.

Wenn eine Meldung **Signal außerhalb des Bereichs** auf dem Bildschirm während des Startvorgangs des Computers angezeigt wird, bedeutet dies eine durch das Betriebssystem oder der Grafikkarte verursachte Inkompatibilität. Das System wird die Aktualisierungsrate automatisch anpassen. Warten Sie einfach, bis das Betriebssystem gestartet wird.

#### Audio

- Die eingebauten Lautsprecher geben keinen Ton aus. (nur ausgewählte Modelle)
- Prüfen Sie, ob das gewünschte Kabel für die Audioeingangssignale richtig angeschlossen ist. Siehe [Anschließen des Kopfhörers. auf Seite 15](#page-14-1) für weitere Einzelheiten.
- Erhöhen Sie die Lautstärke (Ton ist evtl. deaktiviert oder Lautstärke ist zu niedrig).
- Entfernen Sie den Kopfhörer und/oder externe Lautsprecher. (Wenn diese Geräte an den Monitor angeschlossen sind, sind die eingebauten Lautsprecher automatisch deaktiviert.)
- Die angeschlossenen externen Lautsprecher geben keinen Ton aus.
- Entfernen Sie den Kopfhörer (falls dieser an den Monitor angeschlossen ist).
- Prüfen Sie, ob der Ausgang richtig angeschlossen ist.
- Wenn die externen Lautsprecher mit Strom über die USB-Verbindung versorgt werden, prüfen Sie, ob diese Verbindung in Ordnung ist.
- Erhöhen Sie die Lautstärke der externen Lautsprecher (Ton ist evt. deaktiviert oder Lautstärke ist zu niedrig).

#### Sensoren

- Der Lichtsensor des Monitors funktioniert nicht einwandfrei.
	- Der Lichtsensor befindet sich unten vorne am Monitor. Prüfen Sie bitte Folgendes:
	- Ob Sie den Sensor-Schutzaufkleber entfernt haben.
	- Ist die Bright Intelligence Funktion auf EIN gestellt? Überprüfen Sie **Ergonomie** > **Bright Intelligence**.
	- Gibt es Hindernisse vor dem Sensor, die die Erkennung von Licht beeinträchtigen?
	- Befinden sich hellfarbige Gegenstände oder Kleidungsstücke vor dem Sensor? Helle Farben (besonders Weiß und fluoreszierende Farben) reflektieren Licht und können so verhindern, dass der Sensor die Hauptlichtquelle erkennen kann.

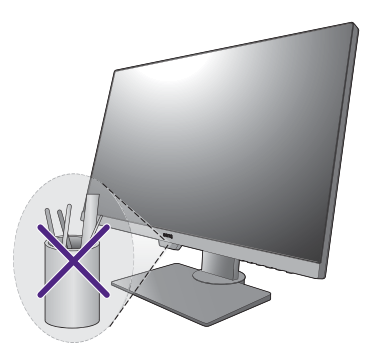

#### MST Verbindung

- Die MST Funktion funktioniert nicht.
	- Stellen Sie sicher, dass **EIN** unter **System** > **MST** ausgewählt ist.
	- Stellen Sie sicher, dass die Grafikkarte Ihres Computers DP 1.4 für MST unterstützt.
	- Die Kompatibilität der einzelnen Computer variiert je nach Hardware und/oder Software. Möglicherweise müssen Sie alle Kabel, Spezifikationen und Einstellungen durchgehen, um sicherzustellen, dass Ihr System MST unterstützt. Wenn Ihr Computer ein Mac ist, versuchen Sie es mit einem Windows System. MST ist unter Mac OS nur über die Thunderbolt Verbindung verfügbar.

#### KVM Switch

Keine Antwort nach Auswahl von **KVM Switch** > **USB Upstream**.

- Überprüfen Sie die Kabelverbindungen und Menüeinstellungen in der folgenden Reihenfolge.
- Überprüfen Sie, ob ein passendes Kabel richtig an den Monitor und die zweite Videoquelle angeschlossen wurde. Unter [Schließen Sie das PC-Videokabel an. auf Seite 14](#page-13-0) finden Sie weitere Informationen.
- Überprüfen Sie, ob die Eingangsquelle für den zweiten Videoeingang von **KVM Switch** > **Videoeingang** ausgewählt wurde.

#### USB-C™ Verbindung

Kein Video- oder Audioausgang vom Laptop mit USB-C™ Verbindung.

- Überprüfen Sie die Kabelverbindungen und Menüeinstellungen in der folgenden Reihenfolge.
- Überprüfen Sie, ob das USB-C™ Kabel richtig an den Monitor und den Laptop angeschlossen wurde. Unter [Schließen Sie das PC-Videokabel an. auf Seite 14](#page-13-0) finden Sie weitere Informationen.
- Überprüfen Sie, ob die Eingangsquelle auf **USB-C** bei **Anzeige** > **Eingang** eingestellt wurde.

#### <span id="page-58-0"></span>Weitere Hilfe?

Wenn Sie auch nach dem Lesen dieses Handbuchs noch Probleme mit dem Monitor haben, wenden Sie sich an den Händler, bei dem Sie das Produkt gekauft haben, oder rufen Sie die lokale Webseite von<www.BenQ.com>für weiteren Support und lokalen Kundendienst auf.